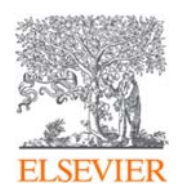

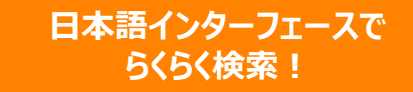

# **Scopus**

世界最大級の抄録・引用文献データベース www.scopus.com

2019年12⽉4⽇ 岐阜大学

エルゼビア・ジャパン株式会社

2 研究者のワークフローに必要な電子サービスを提供

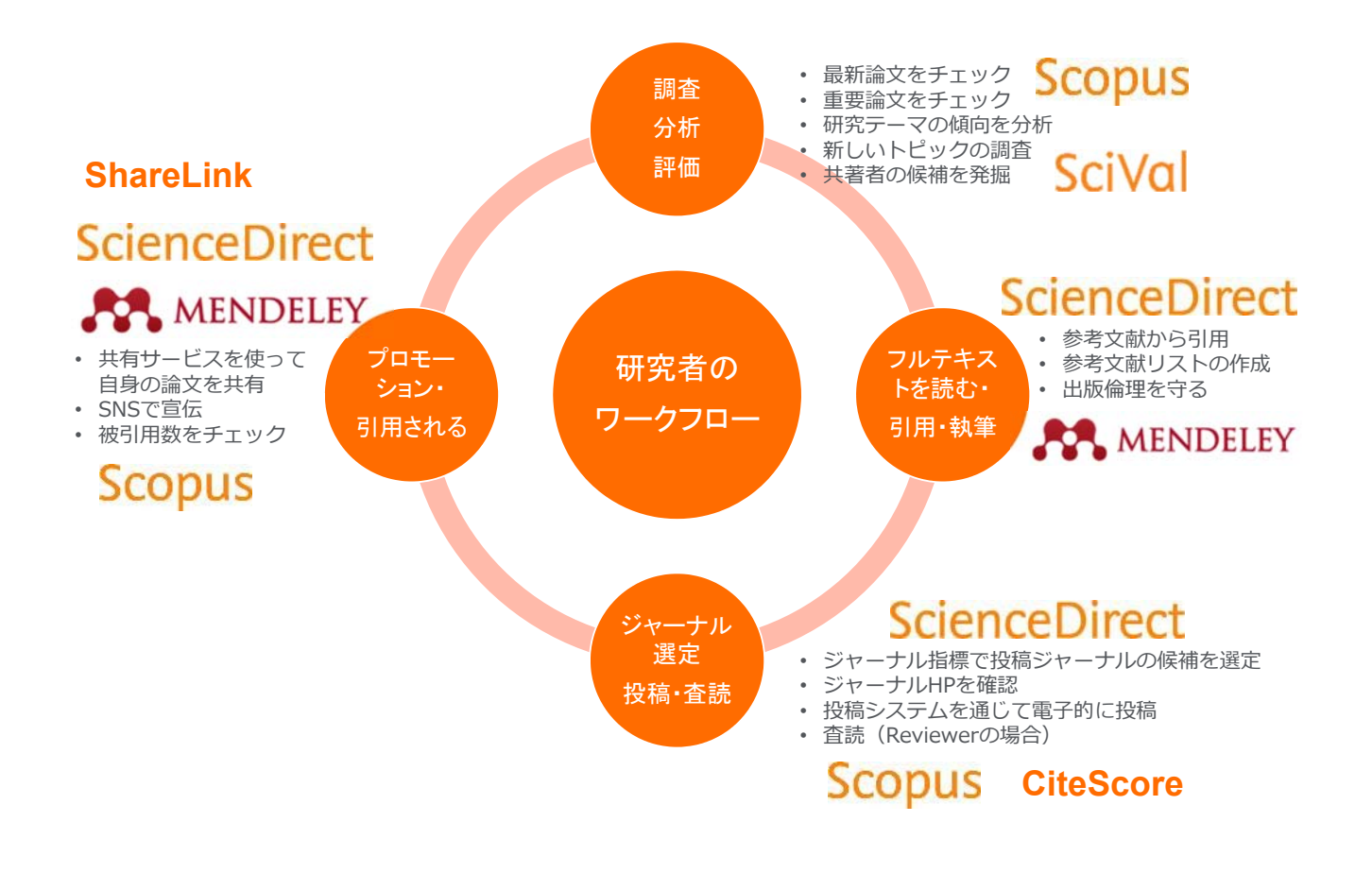

### 世界4,000以上の大学・政府機関・企業で導入 3

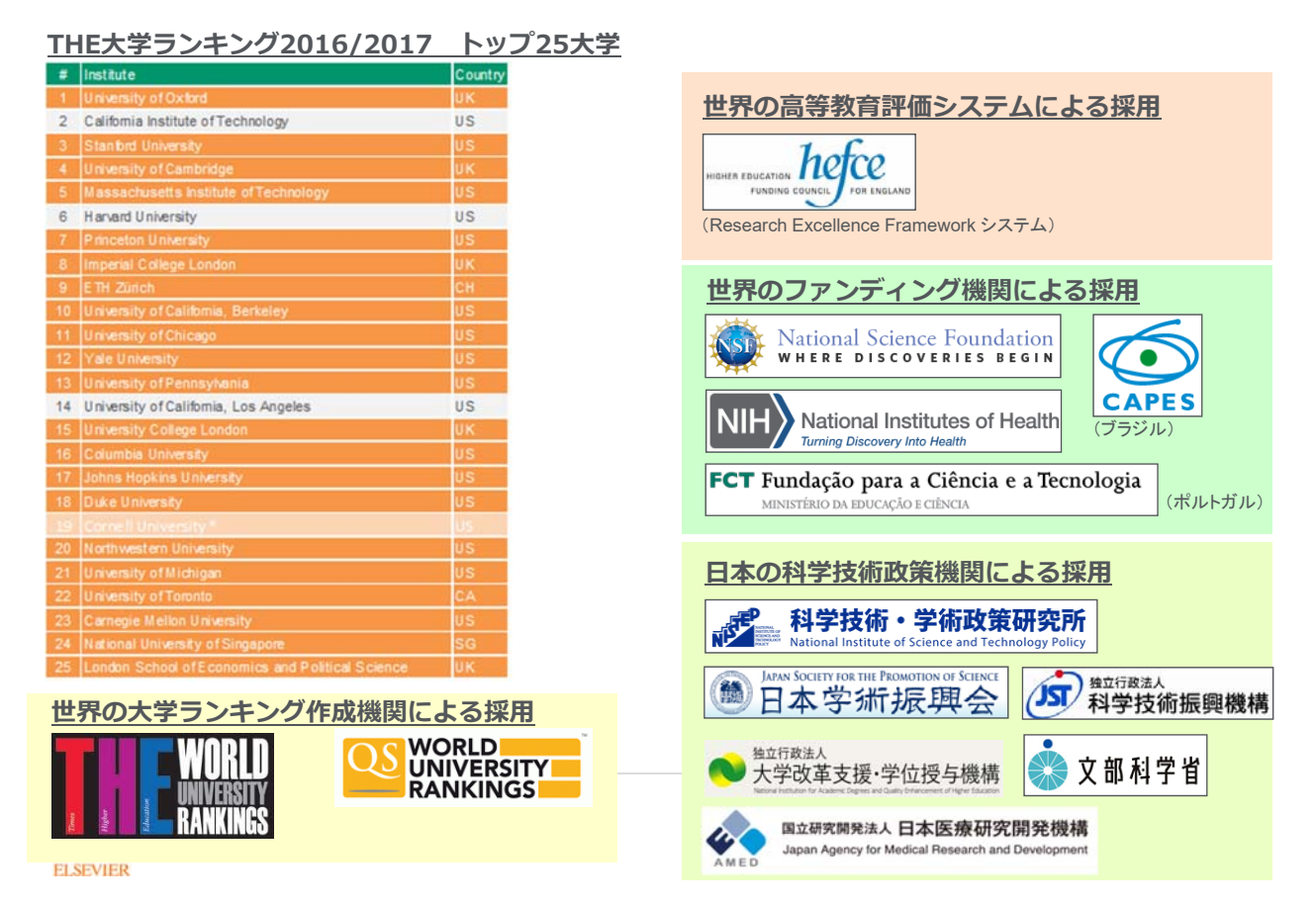

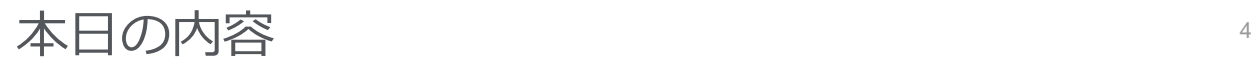

- Scopusとは?
- 基本的な検索の流れ
- 検索のヒント
- インパクトが高い論文を調べる
- 研究カテゴリーの注目度を調べる
- 著者で検索する
- ジャーナル評価指標を確認する
- パーソナル機能を利用する

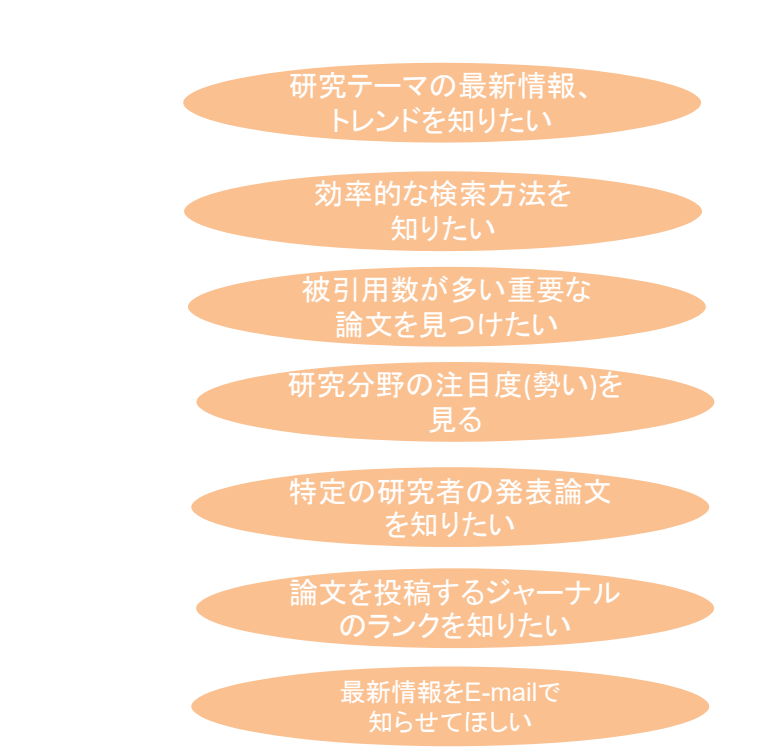

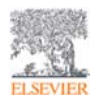

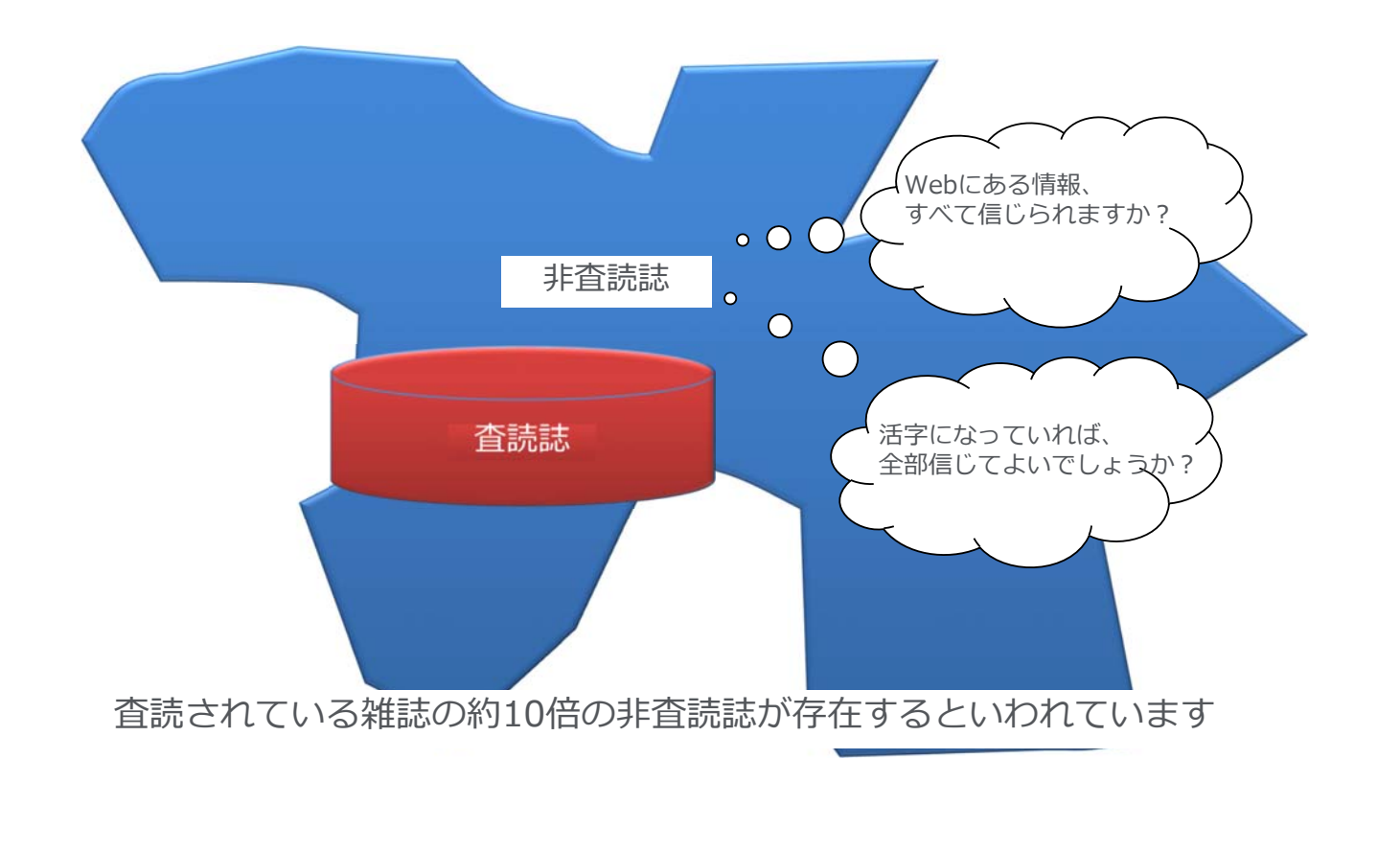

### Scopusとは**︖** ② 学術論文の一般的な構造

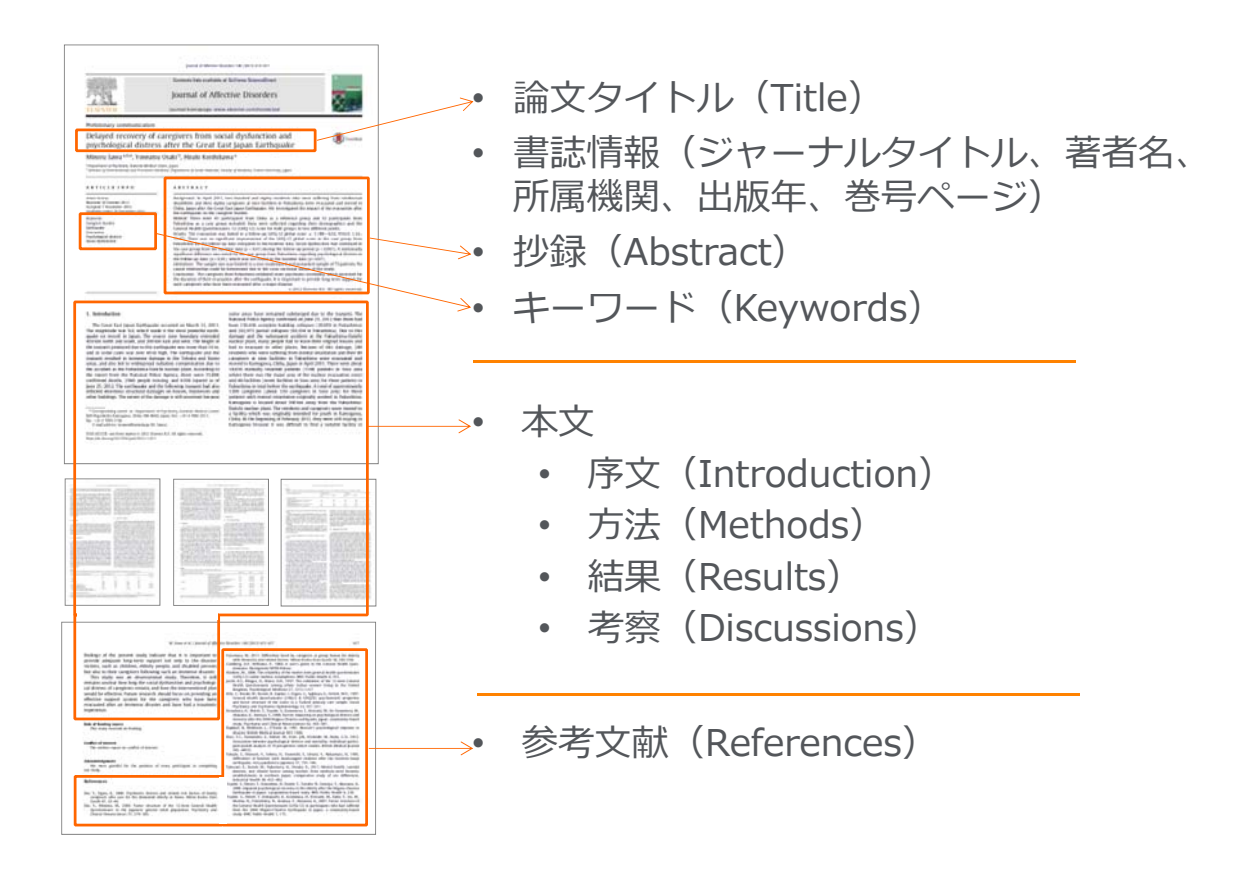

6

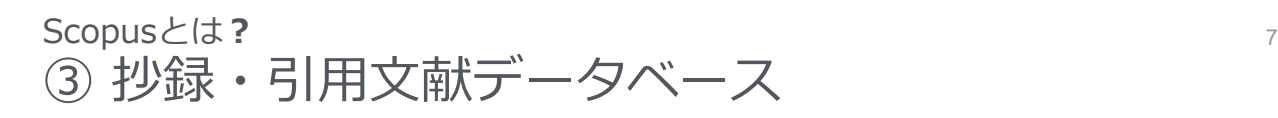

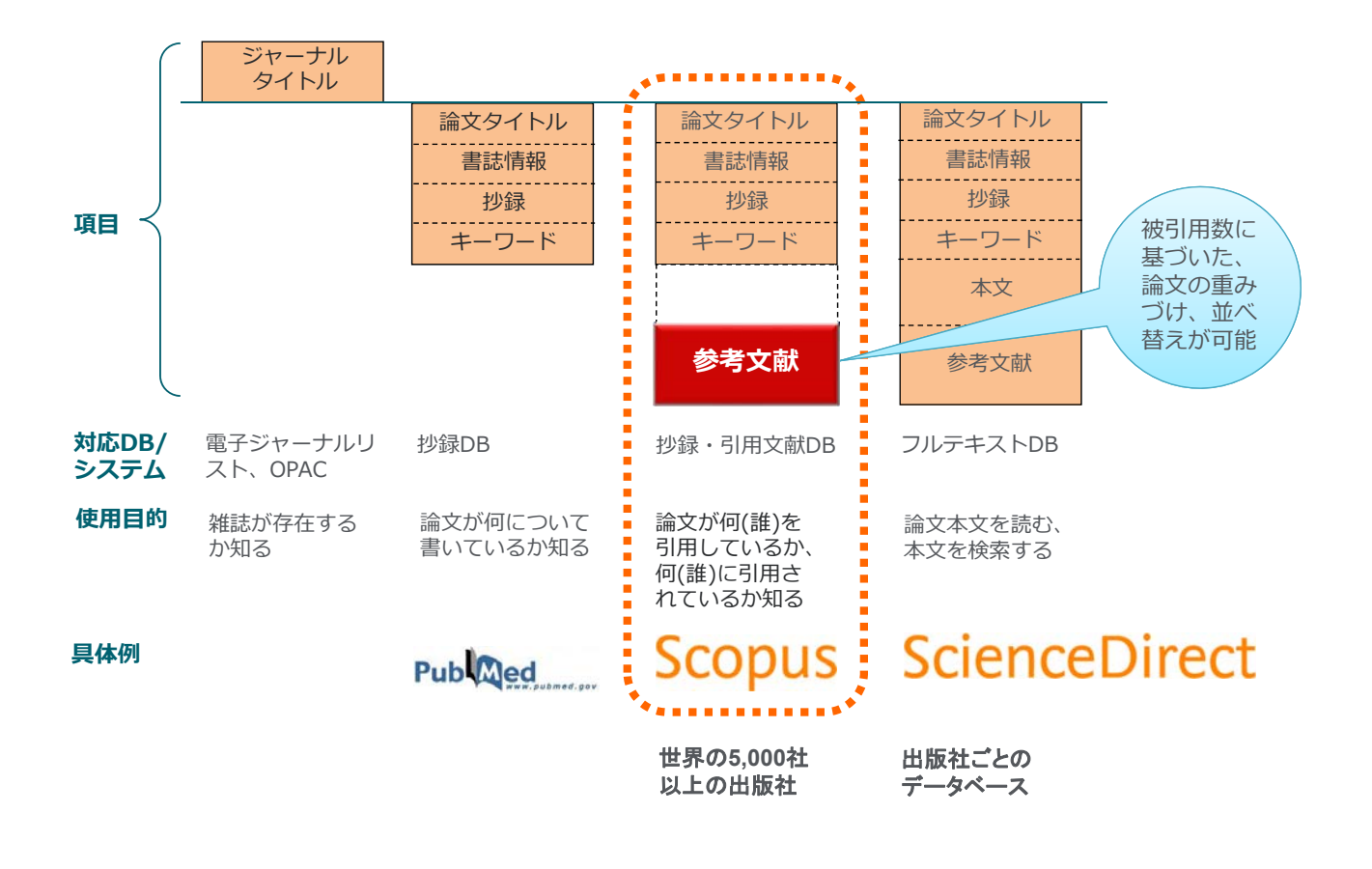

### Scopusとは?

④ 世界最⼤規模の収録範囲 全分野・各種資料タイプを網羅

- 全分野、複数のコンテンツタイプを網羅
- グローバルなコンテンツ収集方針
	- − 105か国の5,000以上の出版社
	- − 40の本⽂⾔語
	- − ⽇本国内のタイトルは400以上
- 7,500万レコード
- 高精度の著者プロファイル、所属機関プロファイル

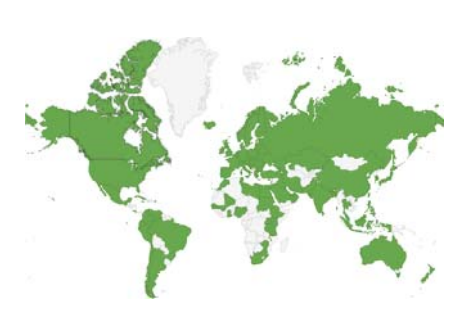

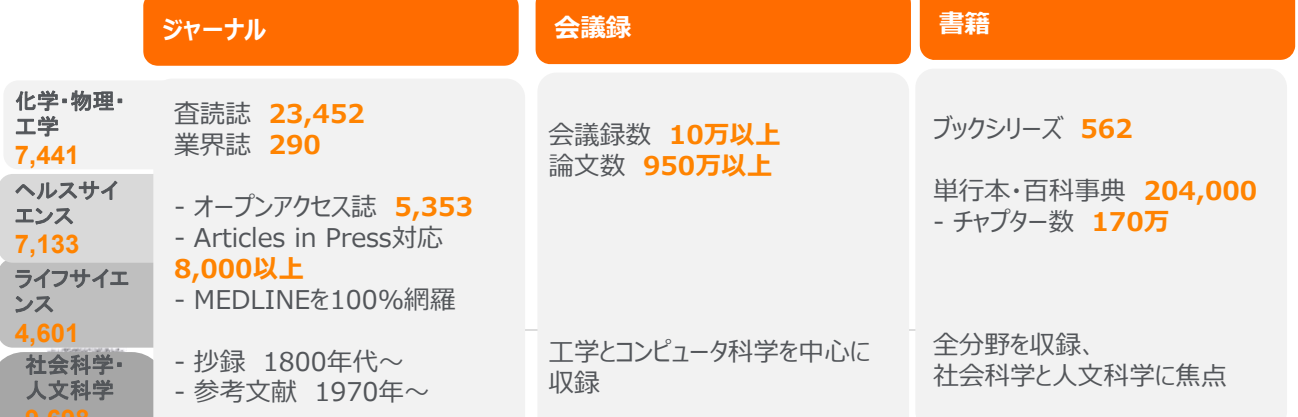

8

### 本日の内容 タイプ しゅうしょう しゅうしょう しゅうしょう

• Scopusとは?

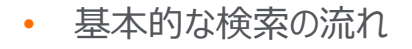

- 検索のヒント
- インパクトが高い論文を調べる
- 研究カテゴリーの注目度を調べる
- 著者で検索する

Scopus AP

プライバシー尊重

**Русский язык** 

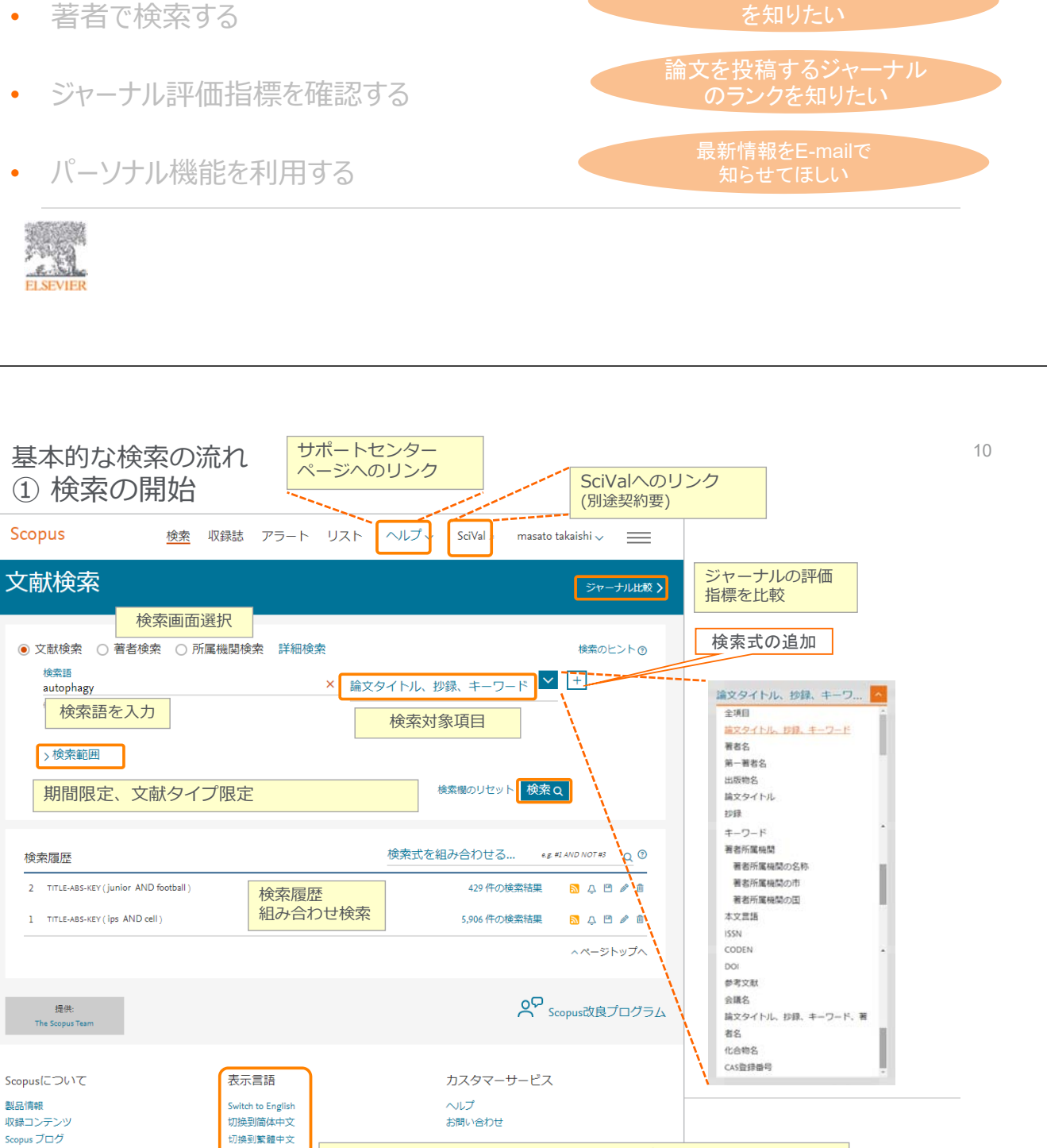

英語、中国語、ロシア語インターフェースに切り替え ※ ログイン後に切り替えると、設定を記憶

研究テーマの最新情報、 トレンドを知りたい

効率的な検索方法を

被引用数が多い重要な 論文を見つけたい

特定の研究者の発表論文

研究分野の注目度(勢い)を 見る

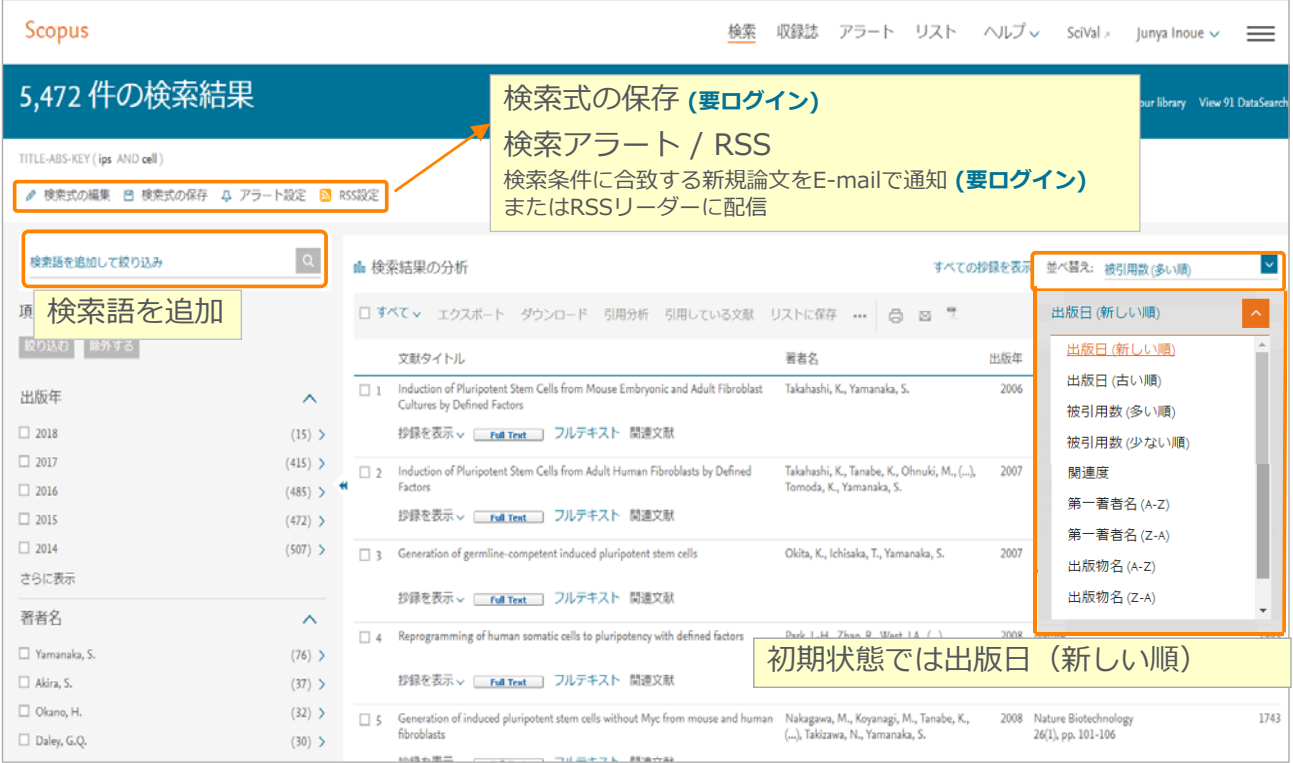

基本的な検索の流れ インファイル インター インター きょうしょう きょうしょう おおし おおし おおし おおし はんしょう ③ 検索結果(データリポジトリと特許情報へのリンク)

外部のデータレポジトリに参照可能な場合や、⽂献と関連する特許情報がある場合、 データ情報をつなぎます。

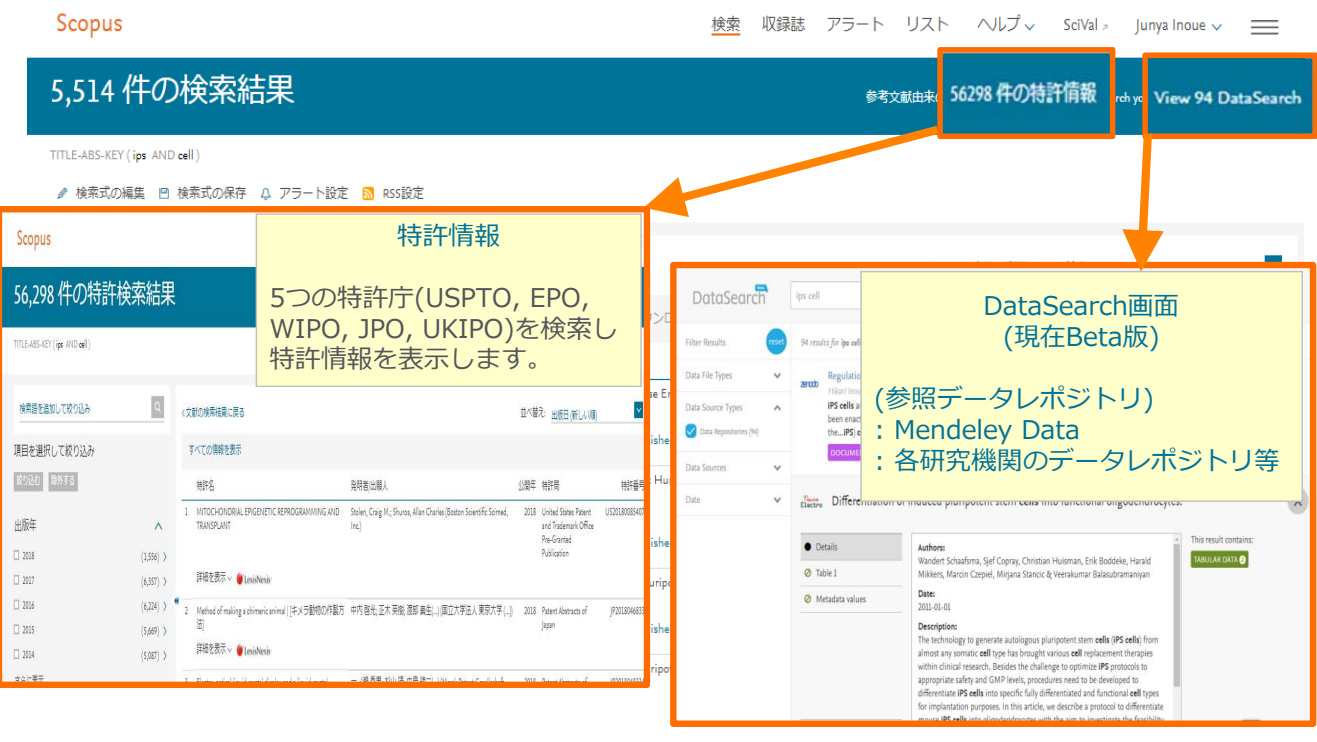

#### 基本的な検索の流れ インファイル インター インター きょうしょう きょうしょう ④検索結果(抄録表⽰、フルテキストリンク)

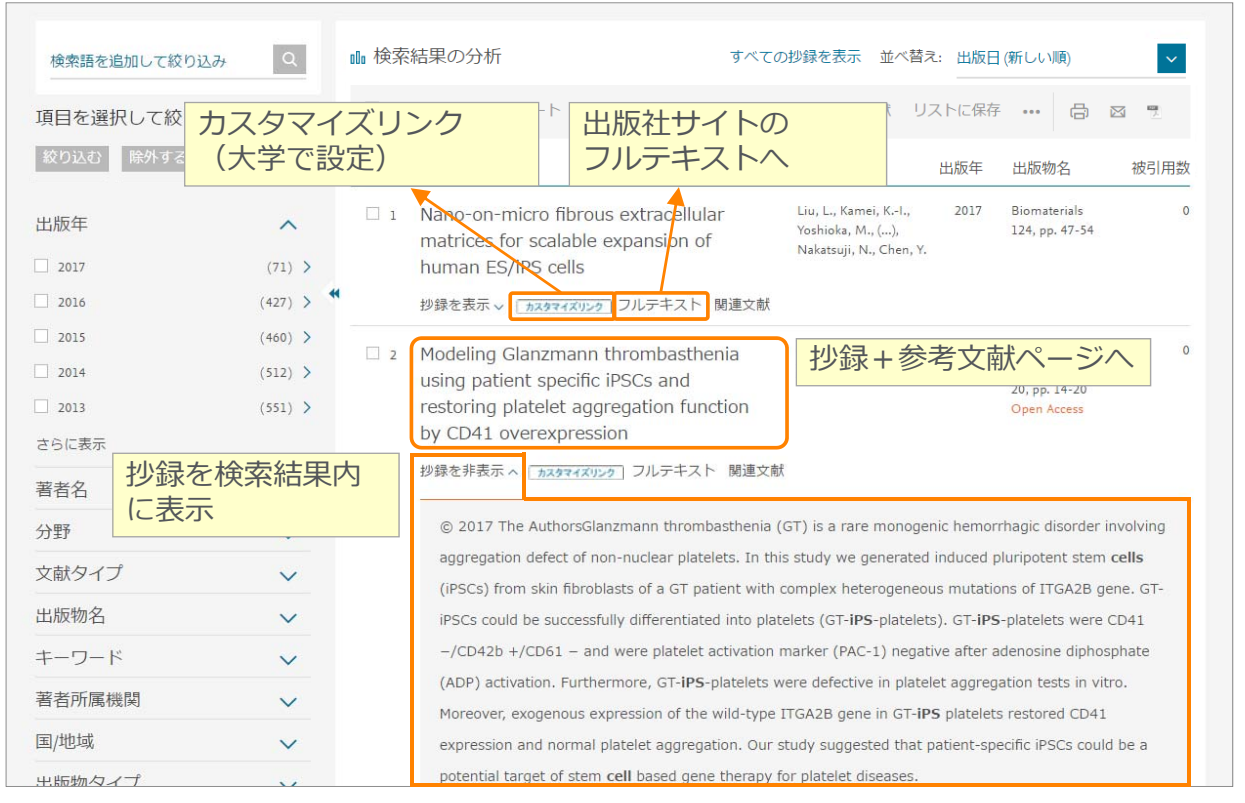

#### 基本的な検索の流れ インファイル しょうしょう しょうしょう しょうしゅう しょうしゅう しょうしゅう ⑤ 抄録+参考文献ページ(エクスポート、文献タウンロード、Reaxysとの リンク)

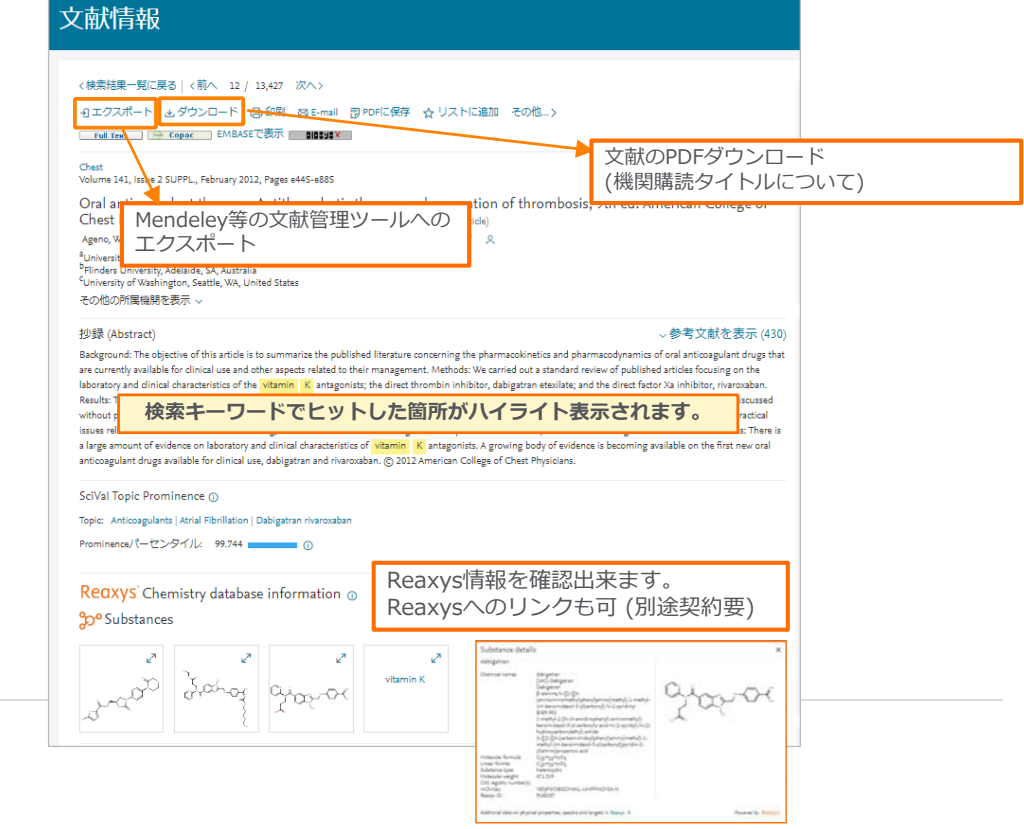

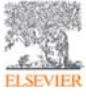

### **基本的な検索の流れ**<br>

⑥ 抄録+参考⽂献ページ

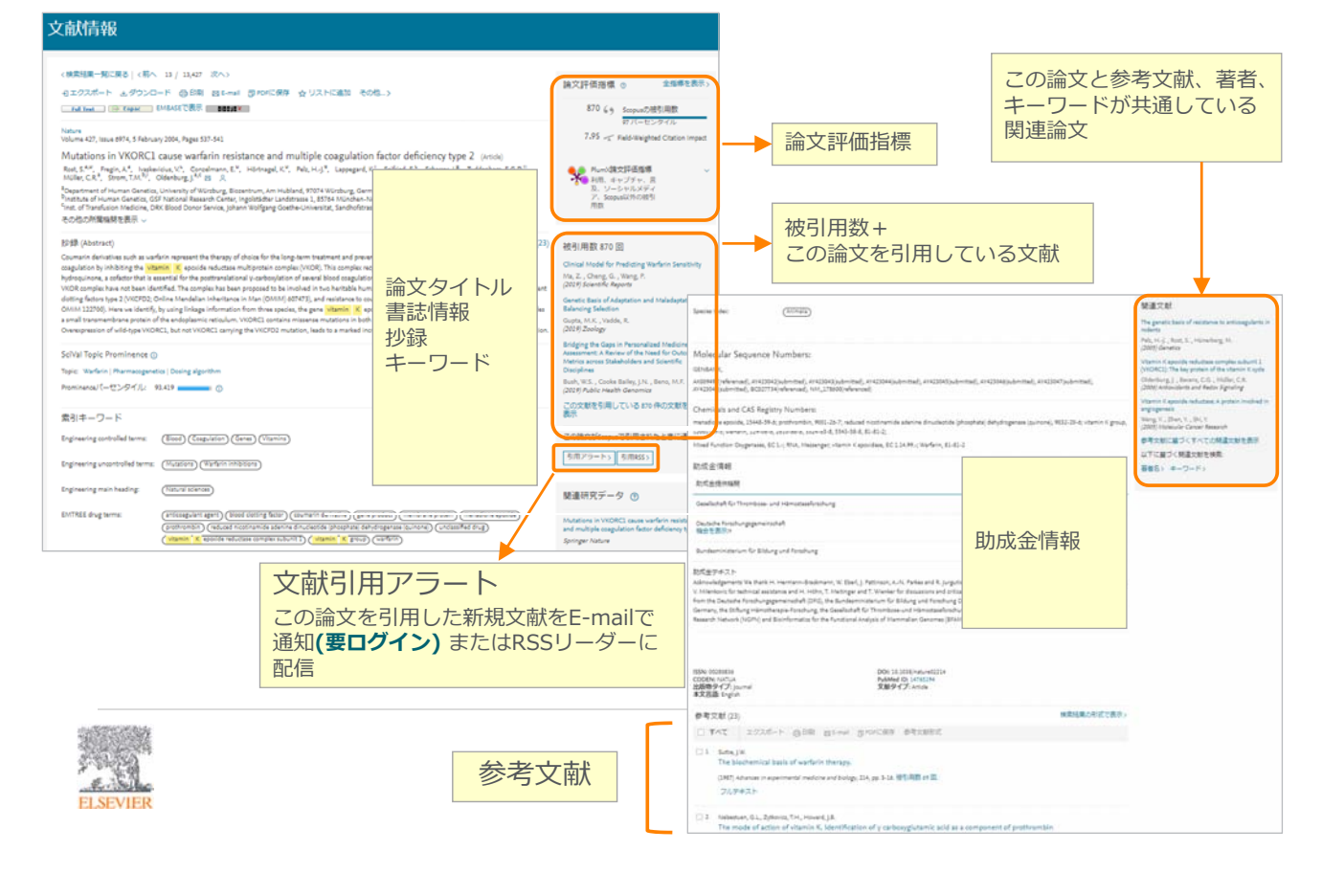

#### 基本的な検索の流れ さいしょう しょうしょう しゅうしょく しゅうしょく しゅうしょく ⑦ 検索結果(内訳表⽰と絞り込み)

5.019 件の検索結果 参考文献由来の情報 52463 件の特許情報 TITLE-ARS-KEY (Tes: AND cell)-/ MR.Com B MR.Com & 75-FRE B HSRT 旅り込むごとに、検索式が生成されます 検索語を追加して絞り込み <br />
<br/>  $\frac{1}{2} \left\| \begin{array}{ccc} \frac{1}{2} & \frac{1}{2} & \frac{1}{2} \\ \frac{1}{2} & \frac{1}{2} & \frac{1}{2} \\ \frac{1}{2} & \frac{1}{2} & \frac{1}{2} \end{array} \right\| \left\| \begin{array}{cc} \frac{1}{2} & \frac{1}{2} & \frac{1}{2} \\ \frac{1}{2} & \frac{1}{2} & \frac{1}{2} \\ \frac{1}{2} & \frac{1}{2} & \frac{1}{2} \end{array} \right\| \left\| \$ すべての作品を実元 並べ替え: 出版日(新しい場)  $\mathbf{v}$ 通日を選択して絞り込み 内訳表示・絞り込み **ROBO** BATS **Open Access** 出版年  $\mathcal{A}$ **出版年**  $\langle ij\rangle$   $>$  $\Box$  2017 **出版物名**  $\Box$  2016  $\langle$  (431)  $\langle$  5  $\Box$  2015  $(69)$   $\bar{\lambda}$ **著者名**  $\Box$  2014  $\langle \mathrm{SLI} \rangle$  ) **出版段階(Final/Article in Press)**  $\Box$  2013  $\langle 331 \rangle$   $>$ ascar **⽂献タイプ(Article/Review Paper/Conference Paper/Book Chapter等)** 著者名  $\lambda$ **分野**  $7413$ **W** Yamanaka, C. **キーワード** This is a an si Olans, H.  $(33)$  > **著者所属機関**  $\Box$  Daley, G.Q.  $(10)$   $\lambda$ **助成⾦提供機関**  $\sin 3$ Hochedlinger, K. RACKE **出版物タイプ(Journal/Conference Proceedings/Book Series等)** 分野  $\ddot{\phantom{0}}$ **国/地域** 文献タイプ  $\ddot{\phantom{0}}$ **本⽂⾔語 HUSSING**  $\ddot{\phantom{0}}$  $+-7-8$  $\checkmark$ 著者所属植型  $\ddot{\phantom{0}}$ mooning surfaces to antimode critical patient of the Lie Maller<br>specific IPSCs and restoring platelet aggregation Luc G., Lin, G.<br>function by CDM contributions Research<br>20, pp. 14-20 国地域  $\ddot{\mathbf{v}}$ 出版物タイプ  $\ddot{\mathbf{v}}$ <sup>19</sup>録を表示→ フルテキスト 関連文献 本文言語

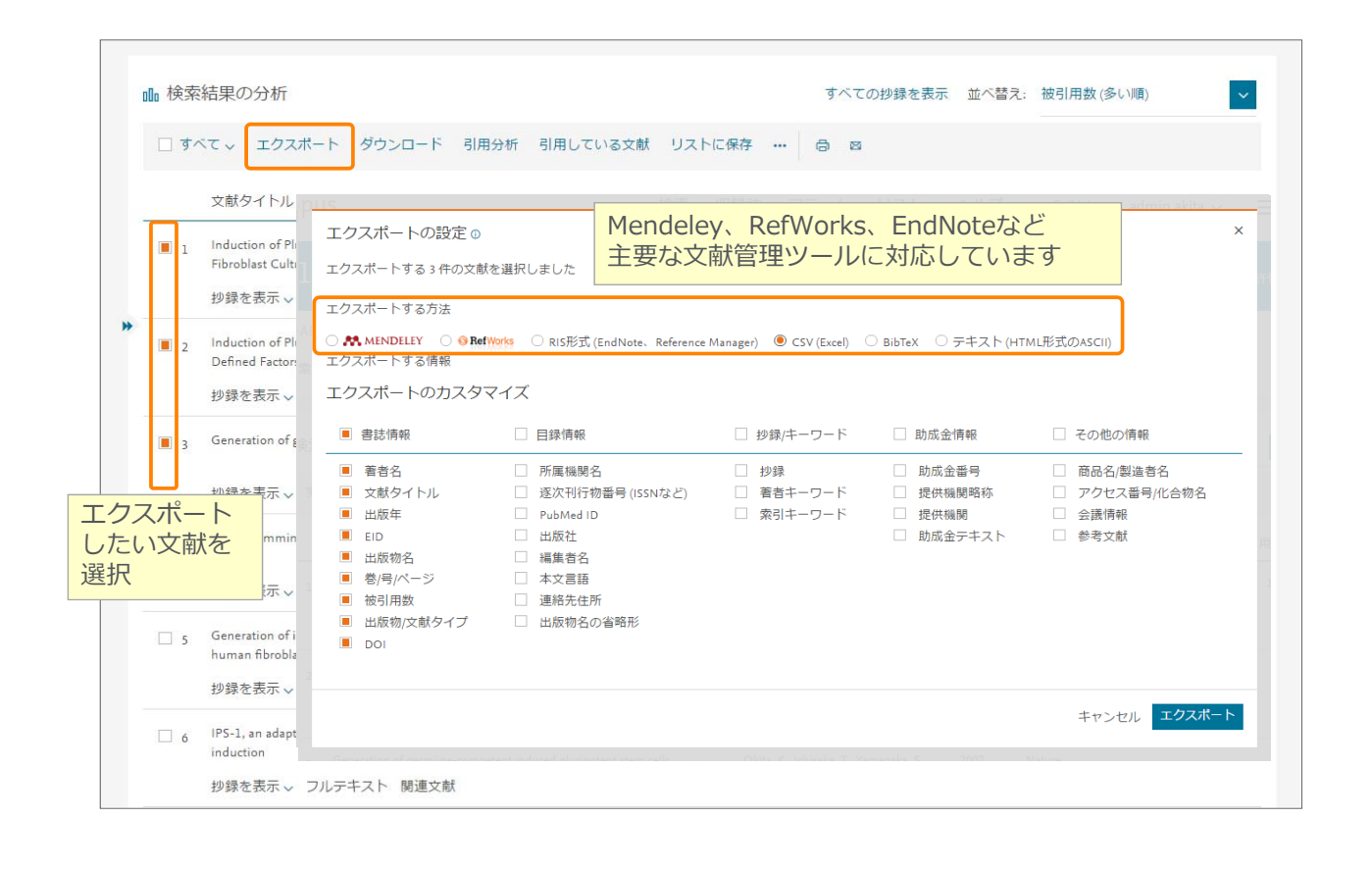

基本的な検索の流れ きょうしょう しょうしょう しょうしょう りょうしょう りょうしょう Full textのダウンロード Google Chrome、並びにFireFoxはブラウザ拡張機能のダウンロードが必要です。

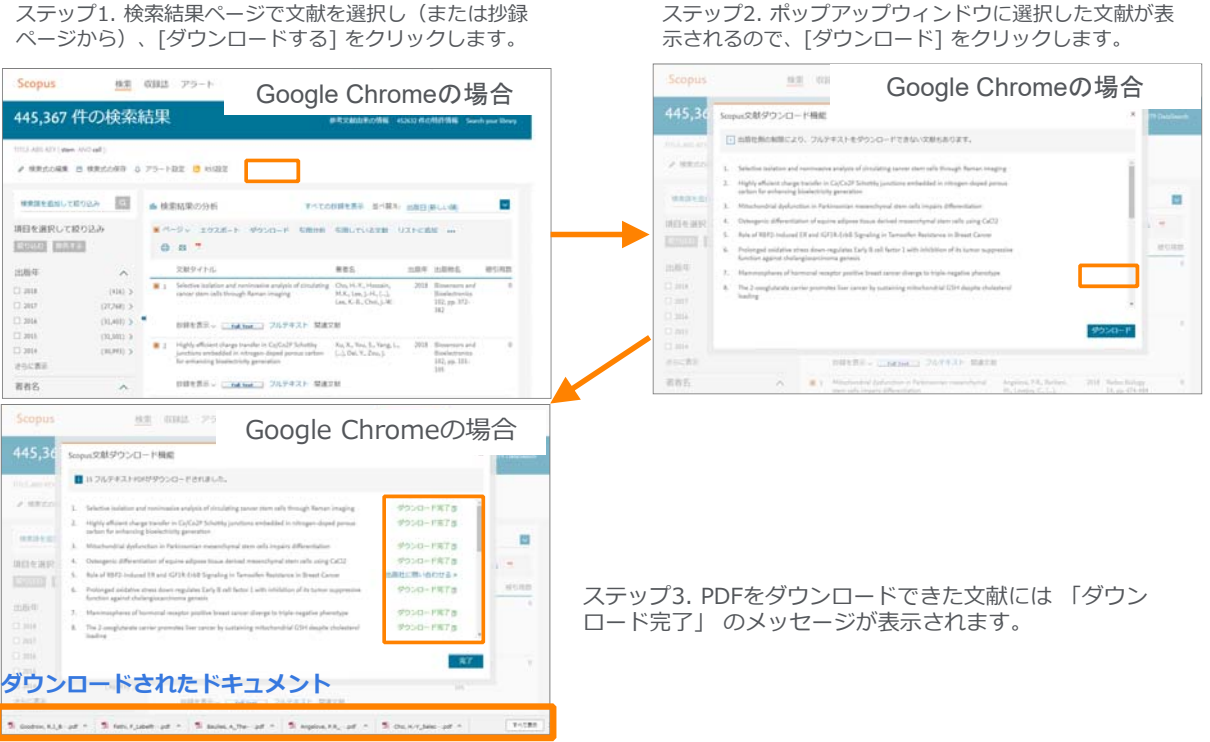

ステッフ2. ホッフアップウィンドウに選択した文献か表

# PDF一括ダウンロード機能のインストール方法

(例. Google Chrome (FireFoxも同様))

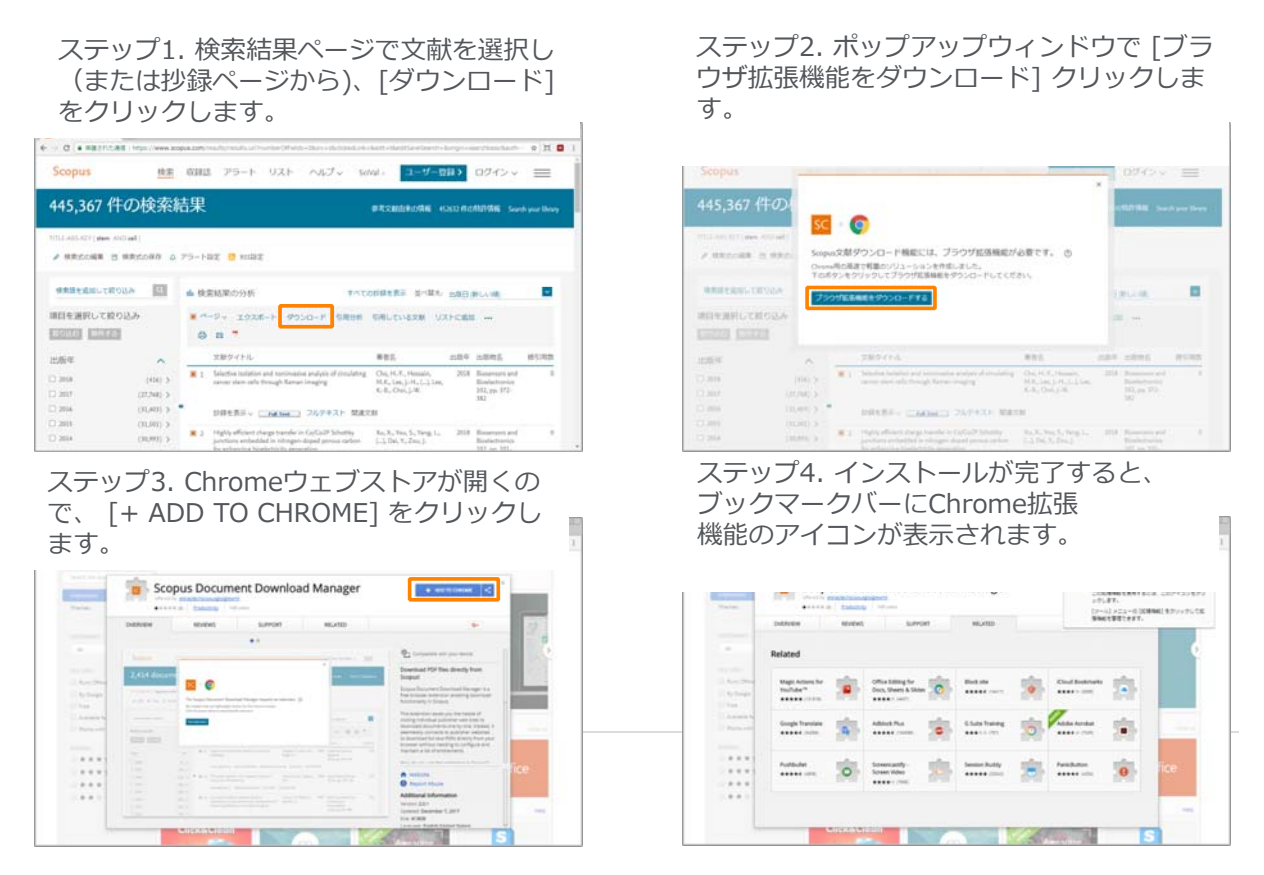

## 本日の内容 そうしゃ しゅうしゃ しゅうしゃ しゅうしゃ おおしゃ おおしゃ

- Scopusとは?
- 基本的な検索の流れ
- 検索のヒント
- インパクトが高い論文を調べる
- 研究カテゴリーの注目度を調べる
- 著者で検索する
- ジャーナル評価指標を確認する
- パーソナル機能を利用する

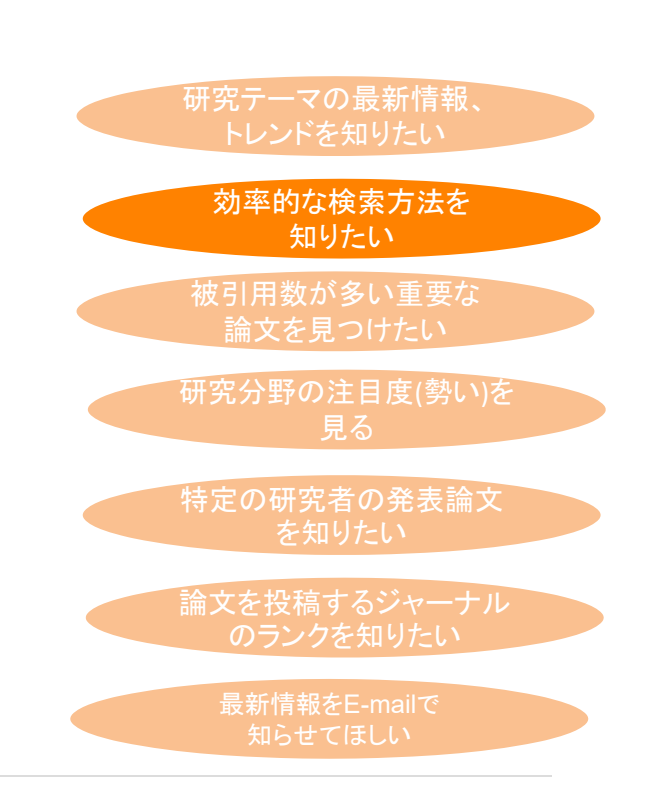

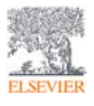

#### **検索のヒント (1)** 21

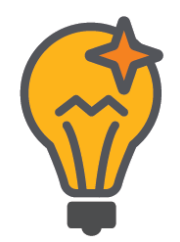

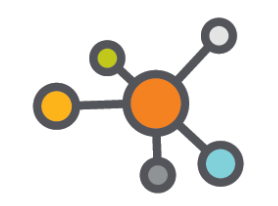

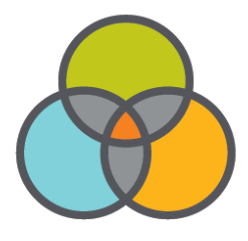

演算子を活用する

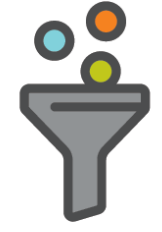

#### 適切なキーワード を選ぶ

研究トピックに関連 する 具体的な⽤語を選ぶ 一般的すぎる用語は 避ける

漏れのない検索を ⼼がける

著者キーワードや索引 キーワードから関連す る用語を探す

複数のキーワードの関連 性を指定することによっ て、検索を絞り込んだり、 プなどキーワード以外の 拡張したりする

#### データベースの 絞り込み機能を活用 する

出版年、分野、⽂献タイ 観点での絞り込みも考え る

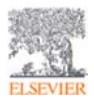

#### 検索のヒント (2) 22

#### **基本ルール**

- ⼤⽂字・⼩⽂字は区別しません。
- 単数形を入力すると、複数形や所有格も検索します(例外あり)。 cityとcitiesとcity's、womanとwomen、criterionとcriteria
- 米国綴りと英国綴りは、いずれかを入力すると両方検索します(例外あり)。 behaviorとbehaviour、stabilizationとstabilisation
- ギリシャ文字も、aかalpha、Bかbeta いずれかを入力すると両方を検索します。

#### **ワイルドカード**

- \* は0文字以上を置き換えます。 econom\* は、economy、economics、economical などを検索などを検索
- ? は必ず1文字を置き換えます。 sawt??th は、sawtooth、sawteeth を検索
- 前⽅⼀致、中間⼀致、後⽅⼀致(例 \*lase)が可能です**。**

#### **フレーズ検索**

複数語をひとつのかたまりとしてフレーズ検索するには、二重引用符""で囲みます。 "heart attack" は、heart attack、 heart-attack、 heart attacksなどを検索します。

#### **厳密な⽂字列検索**

• 指定した⽂字列を厳密に検索するには、中括弧 { } で囲みます。 {heart-attack} は、ハイフン付きの heart-attack だけを検索します。 {Na+} はプラス記号付きの Na+ だけを検索します。

#### **検索のヒント (3)** 23

#### **論理演算⼦**

- AND <sub>エ・パキト</sub> 2つの語句の両方を含む論文を検索 ※ 検索を絞り込む food AND poison
- **OR** 2つの語句の⼀⽅または両⽅を含む論⽂を検索 ※ 同義語、代替語、略語、英米綴り違いなどを考慮 weather OR climate "green fluorescent protein" OR gfp
- **AND NOT** 後の語句を含まないものを検索 ※ 検索を絞り込む(適合文献を除く可能性があるので注意)

tumor AND NOT malignant

#### **近接演算⼦**

- **W/n** 2つの語句の間にn語以内。語順は問わない
	- ※ Wはwithinの略、nは数字(0〜255)
	- 例)climate W/5 change  $\rightarrow$  climate and carbon cycle changes や future changes in climate も検索
- **PRE/n** 2つの語句の間にn語以内。語順は指定どおり ※ PREはprecedeの略、nは数字(0〜255)
	- 例)user PRE/3 interface
	- → user-friendly interface も検索

 $\bar{\mathcal{L}}$ **FI SEVIER** 

#### 詳細検索を使いこなす 24 キャッシュ アンチャング 24 キャッシュ

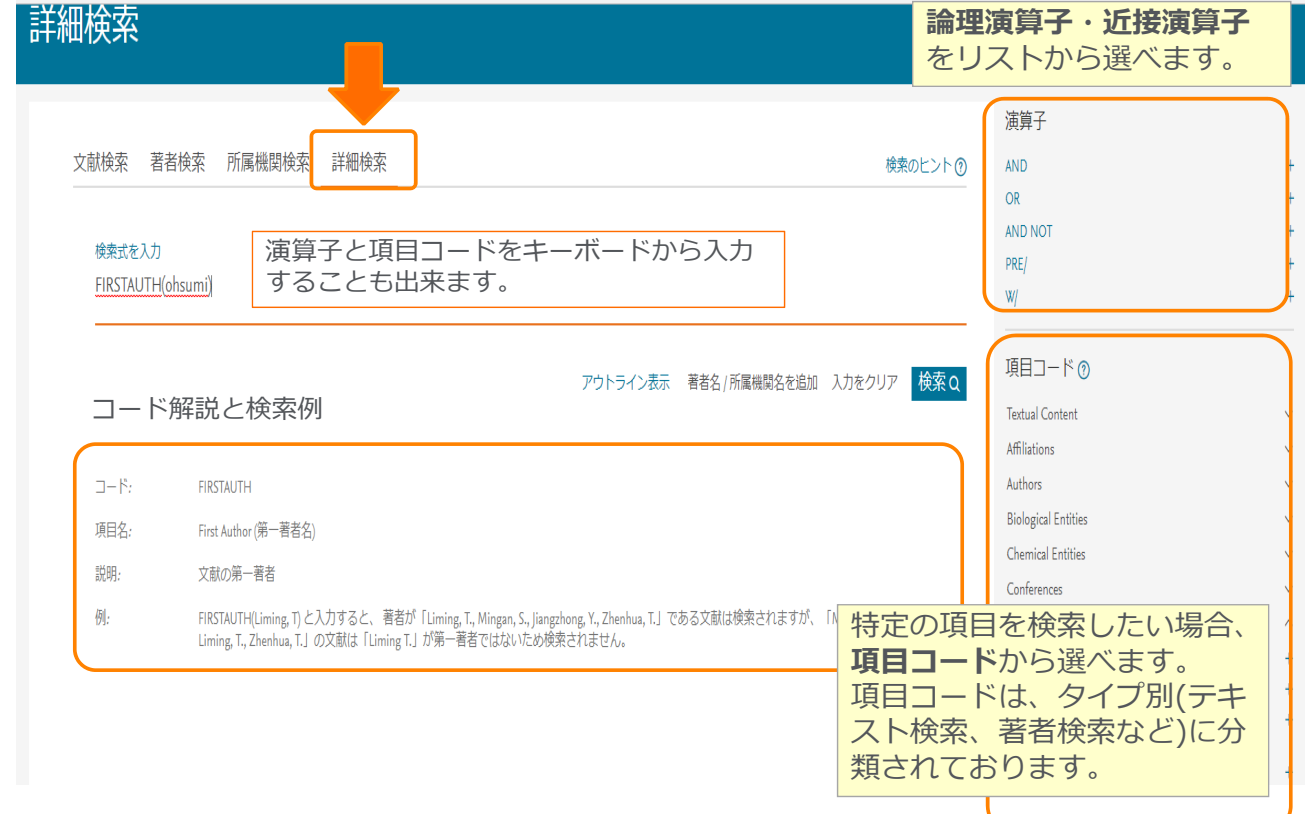

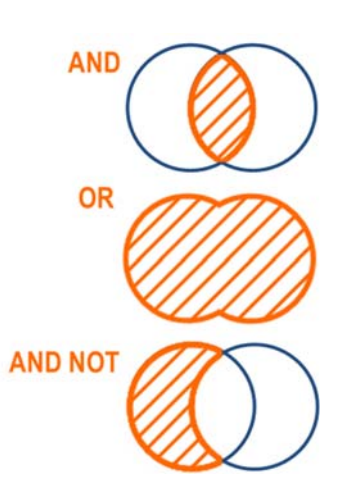

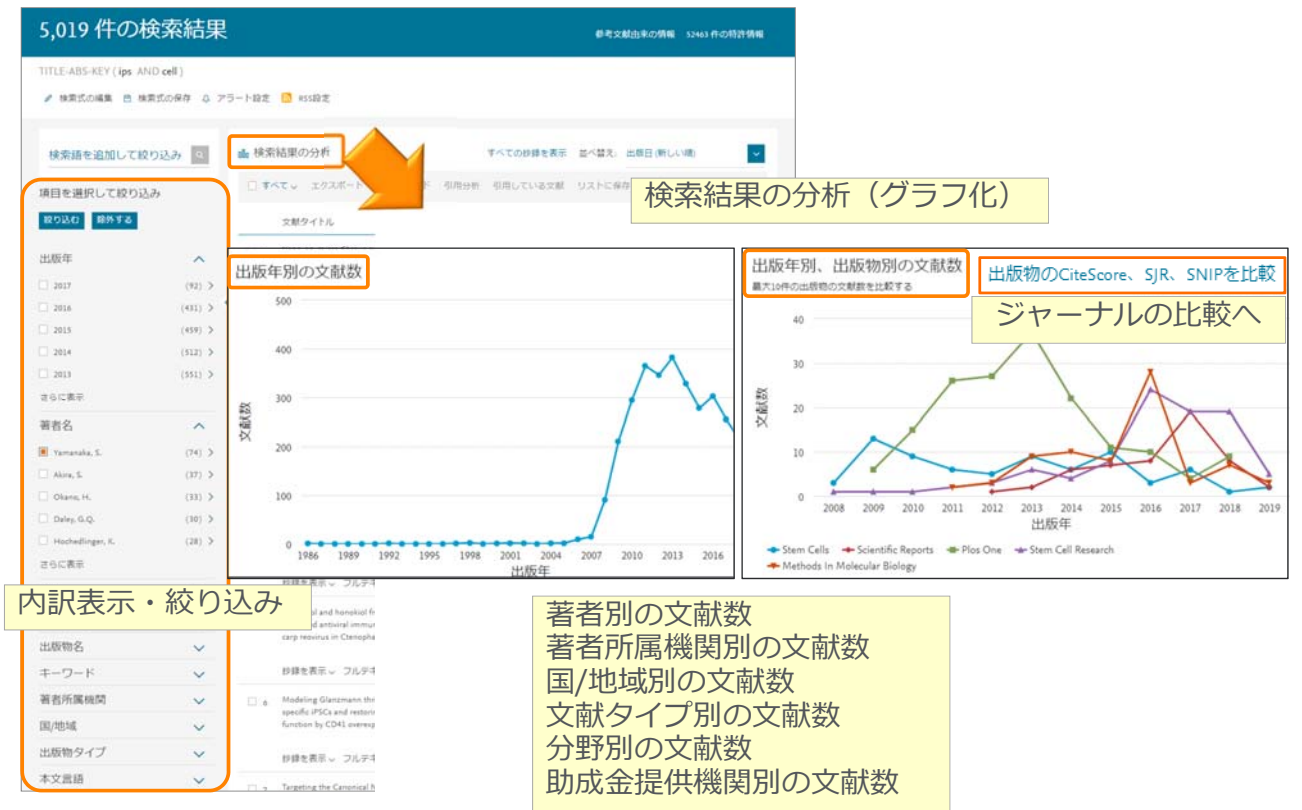

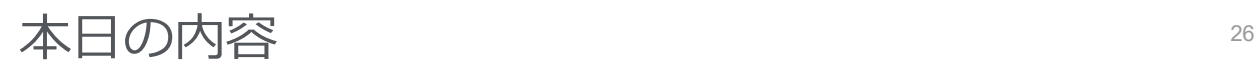

- Scopusとは?
- 基本的な検索の流れ
- 検索のヒント
- インパクトが高い論文を調べる
- 研究カテゴリーの注⽬度を調べる
- 著者で検索する

**ELSEVIEL** 

- ジャーナル評価指標を確認する
- パーソナル機能を利用する

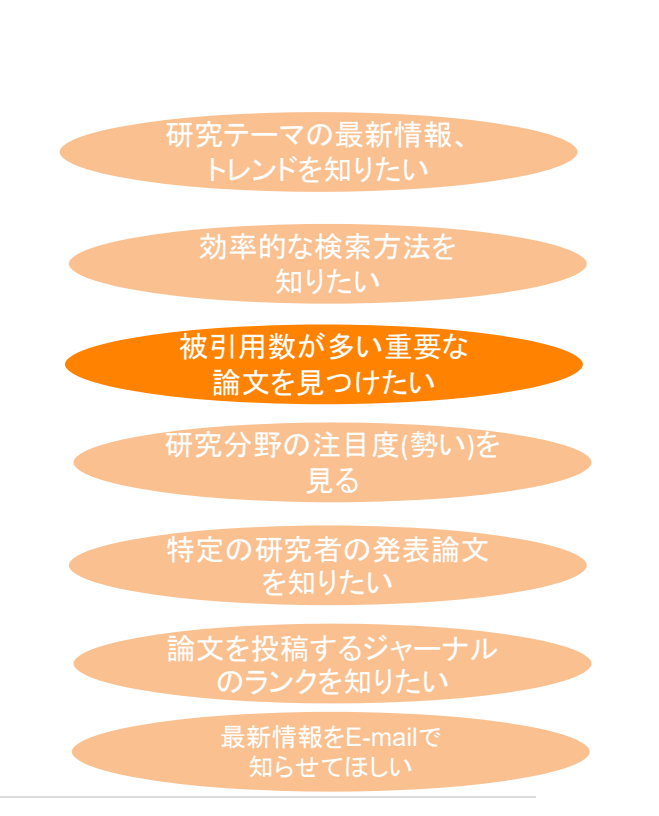

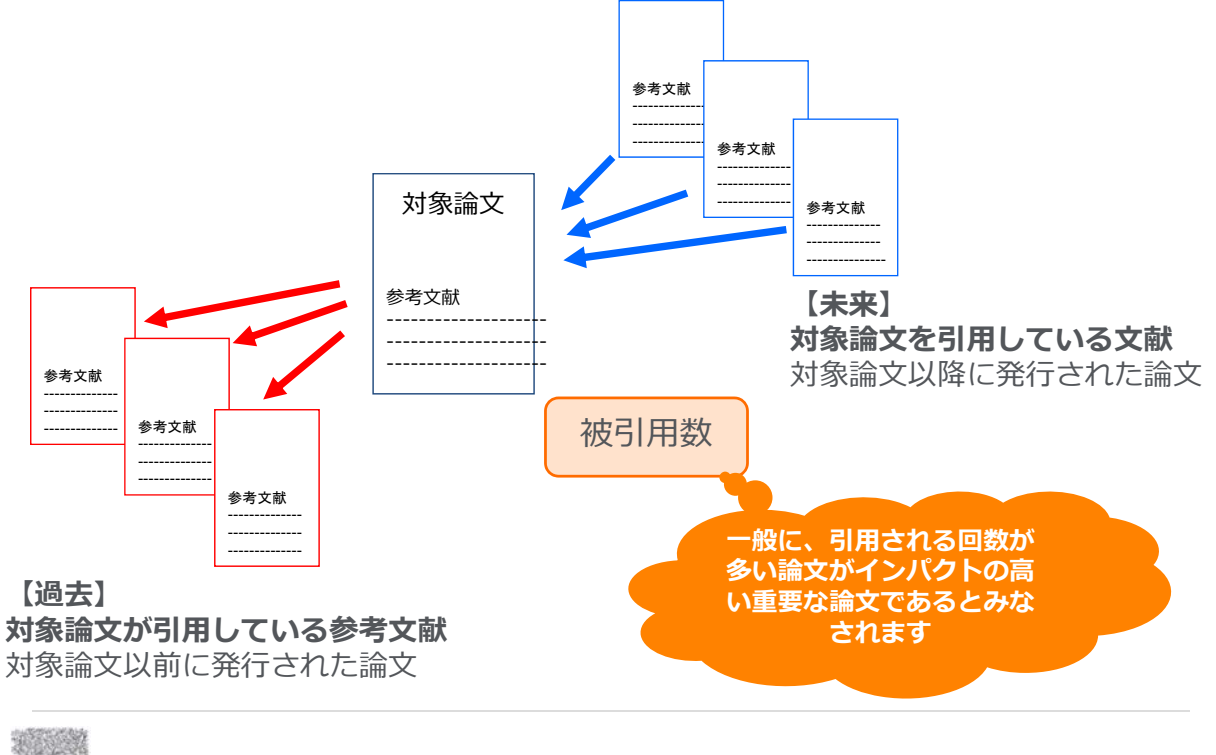

**ENDE** 

#### インパクトが高い論文を調べる 28 ② 被引用数で並べ替える

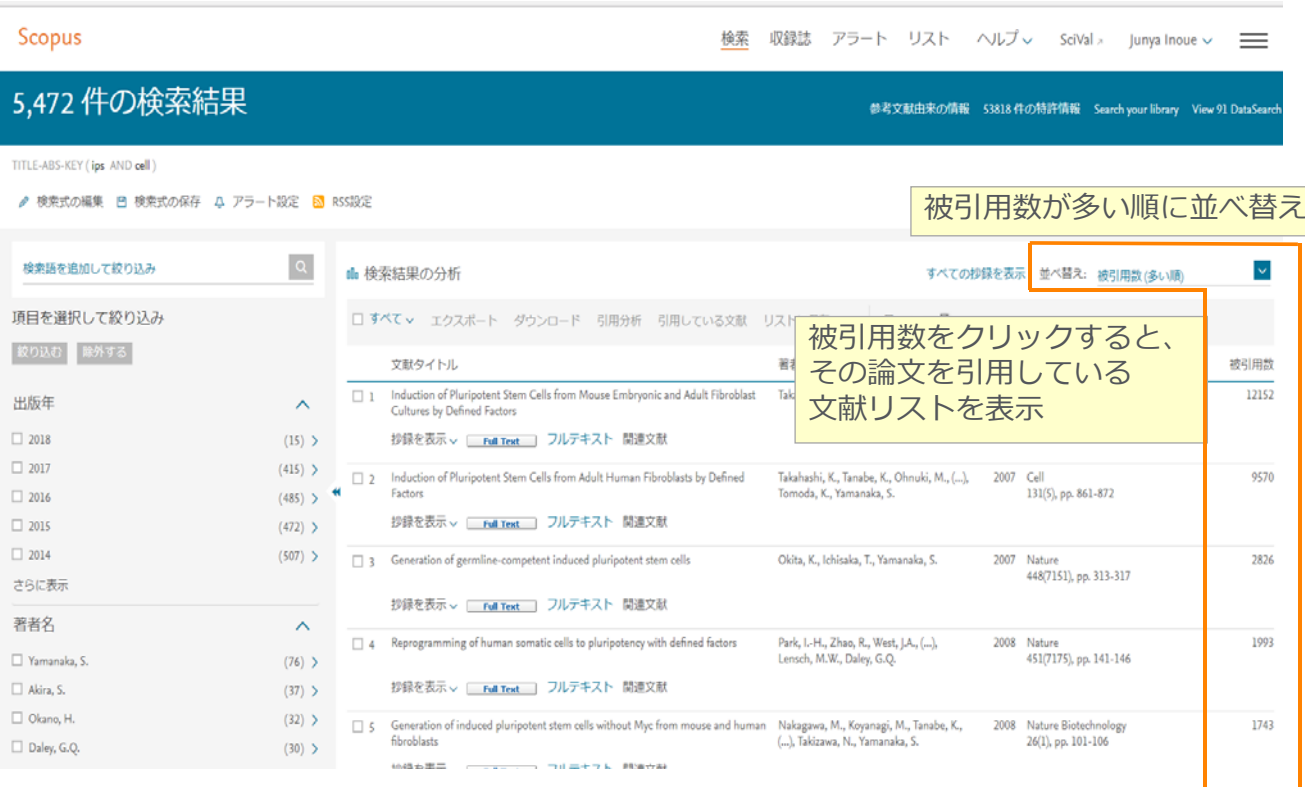

### インパクトが高い論文を調べる センタン しゅうしょう しゅうしょう しゅうしょう 3 被引用数を評価する際の注意点

論文の被引用数の平均は、分野、出版年、文献タイプによって異なります

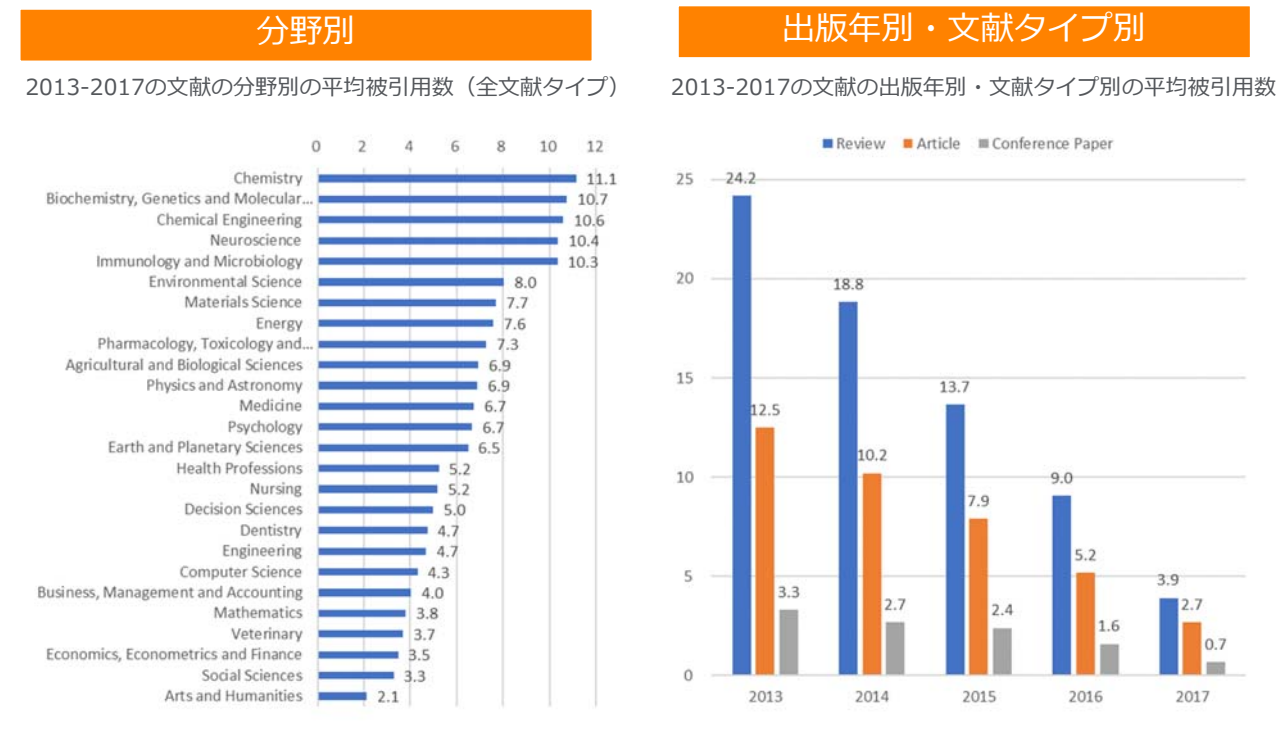

データ: SciVal, 2013-2017, as of 2018.12.14

### インパクトが⾼い論⽂を調べる (4) 被引用ベンチマーキングとFWCI

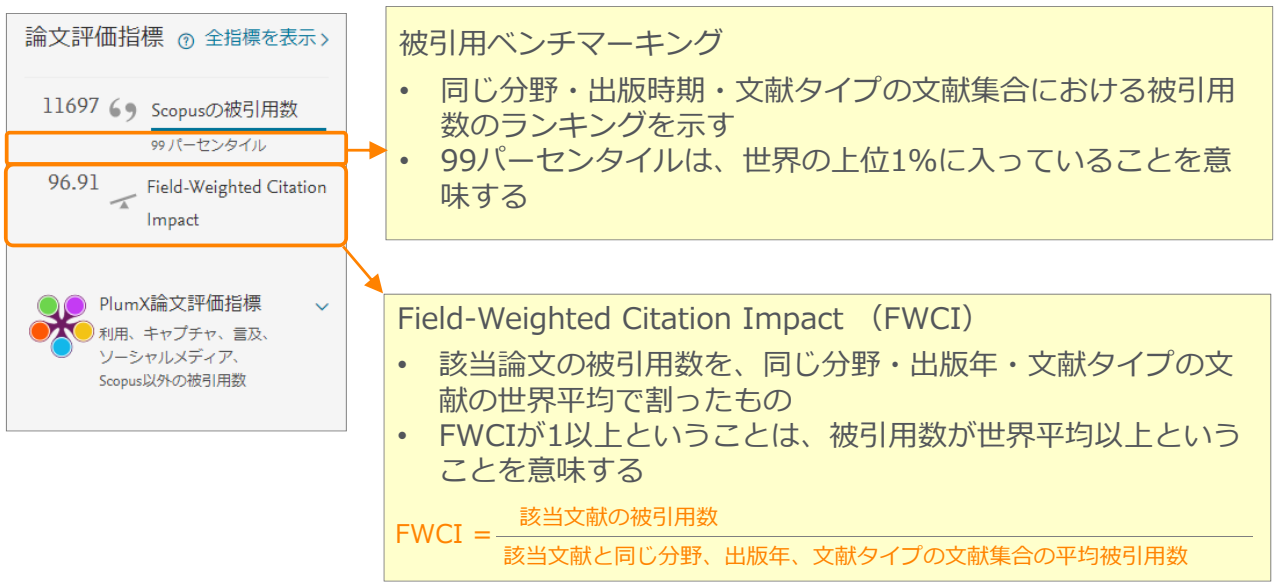

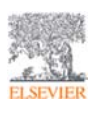

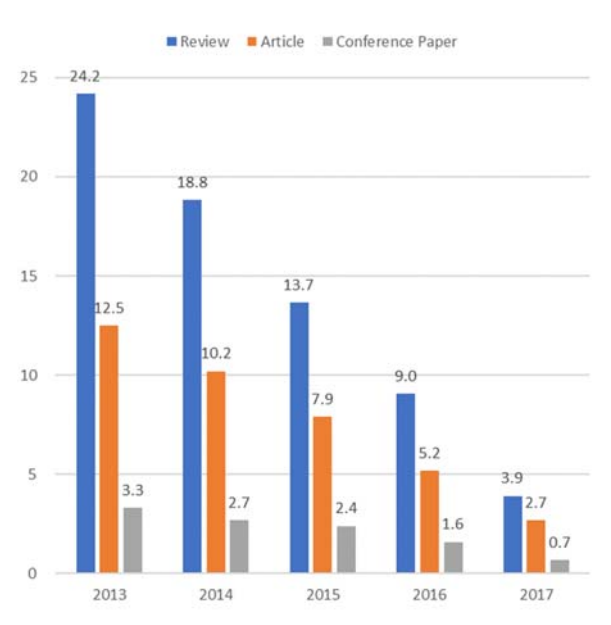

30

### インパクトが⾼い論⽂を調べる <sup>31</sup> 4 被引用ベンチマーキングとFWCI

#### 文献情報

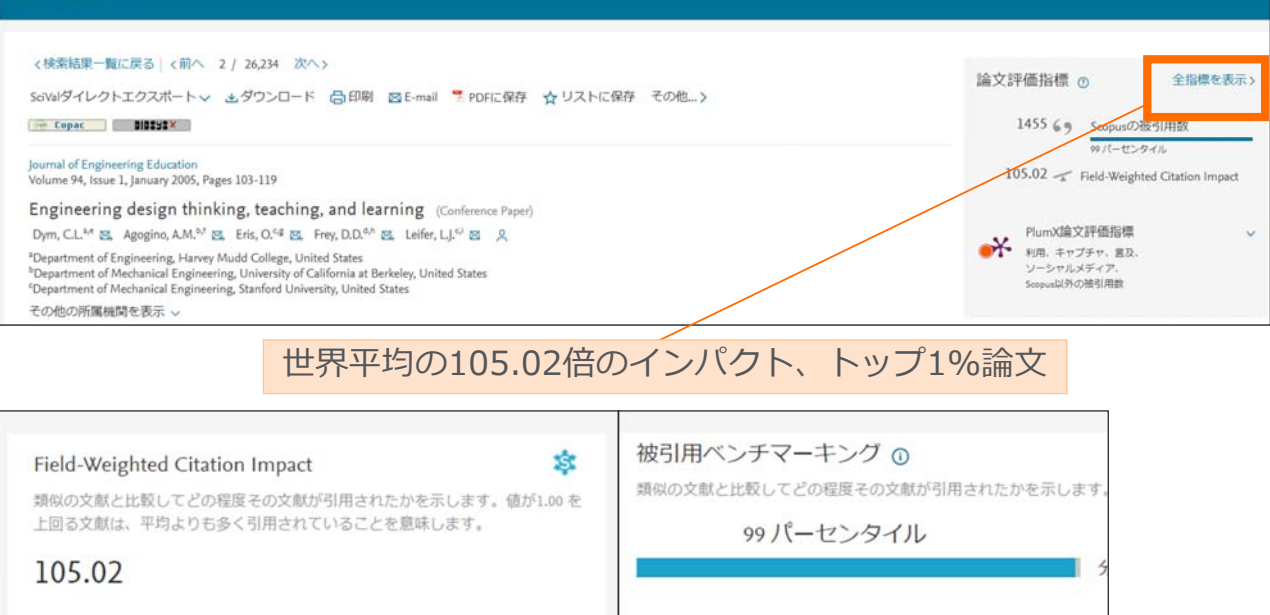

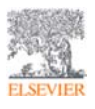

31

### インパクトが高い論文を調べる 32 5 被引用数以外の評価指標

文献情報 <検索結果一覧に戻る | く前へ 2 / 26,234 次へ) 論文評価指標 o 全指標を表示 SciValダイレクトエクスポート > よダウンロード 白印刷 図E-mail "PDFに保存 ☆リストに保存 その他...> 1455 6 9 Scopusの被引用数<br>
Wit-センタイル  $\rightarrow$  Copac ( 000000  $\times$ Journal of Engineering Education<br>Volume 94, Issue 1, January 2005, Pages 103-119 105.02 Field-Weighted Otation Impact Engineering design thinking, teaching, and learning (Conference Paper)  $\text{Dyn, C.L.}^{\text{A.f.}} \times \text{M} \text{Agogino, A.M.}^{\text{A.J.}} \times \text{M} \text{B}, \text{Eris, O.}^{\text{C.d.}} \times \text{M} \text{Frey, D.D.}^{\text{A.A.}} \times \text{M} \text{Eifer, L.J.}^{\text{C.J.}} \times \text{M} \text{Aif.}^{\text{D.J.}} \times \text{M} \text{Bif.}^{\text{D.J.}} \times \text{M} \text{Bif.}^{\text{D.J.}} \times \text{M} \text{Bif.}^{\text{D.J.}} \times \text{M} \$ PlumX論文評価指標  $\star$ 利用、キャプチャ、言及、<br>ソーシャルメディア、<br>Seopus以外の被引用数 PlumX論文評価指標 O 詳細を参照 キャプチャ  $\equiv$  75 EBSCO - エクスポート/保 39 ブログ EBSCO-纱绿表示: 934 ä EBSCO - リンクアウト: 393  $-2-2$ Mendeley - 読者 121 EBSCO - フルデキスト表 1 Mendeley - 読者  $21$ Mendeley - 読者 17 Mendeley - 読者  $\tau$ Mendeley - 読者 ーシャルメディア 被引用数 Twitter - ツイート  $41$ CrossRef - 被引用数  $18$ 

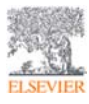

### インパクトが高い論文を調べる 33 しょうしょう 2000 メンバクトが高い論文を調べる ⑥ 引用分析、引用文献、参考文献

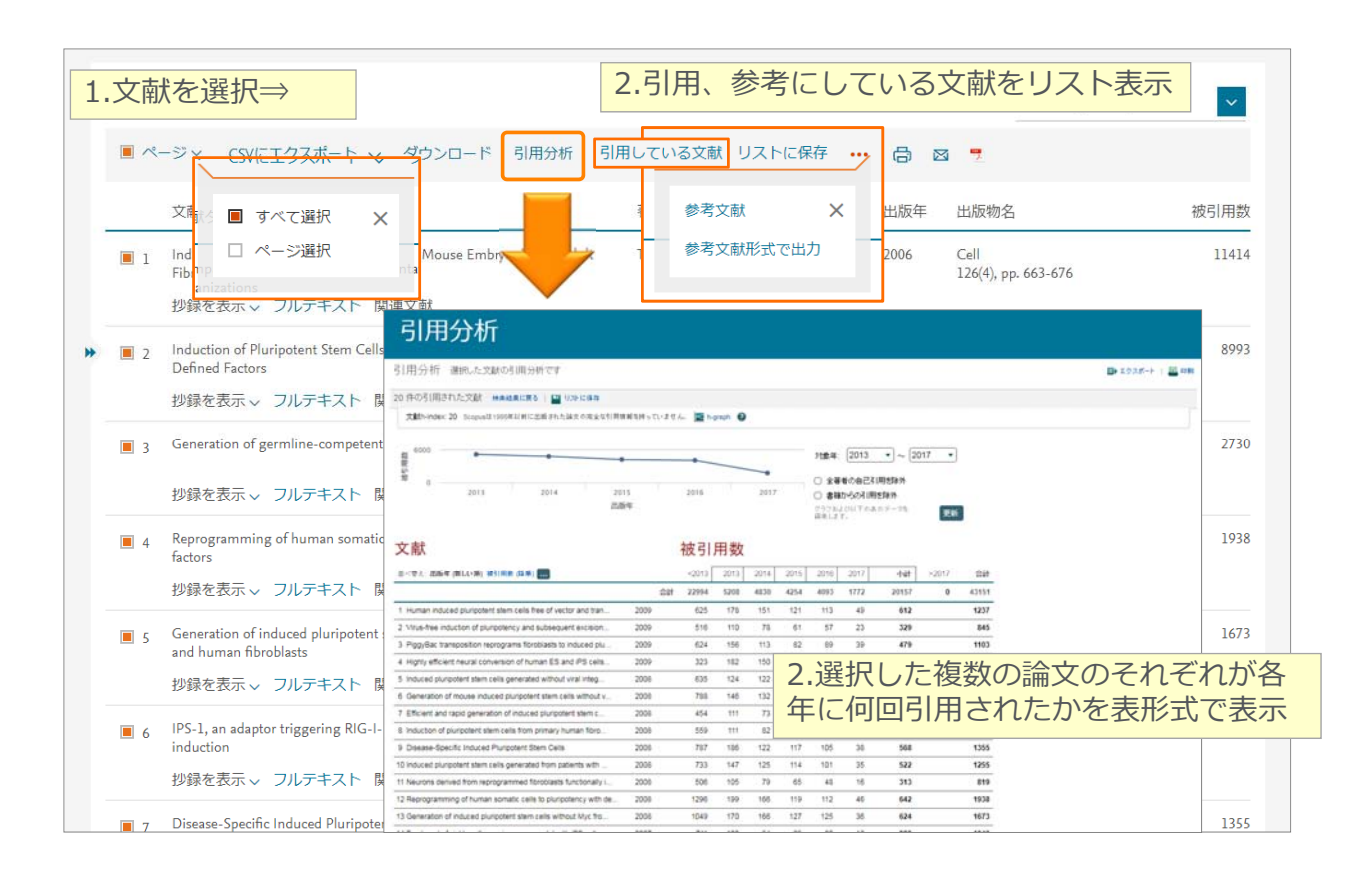

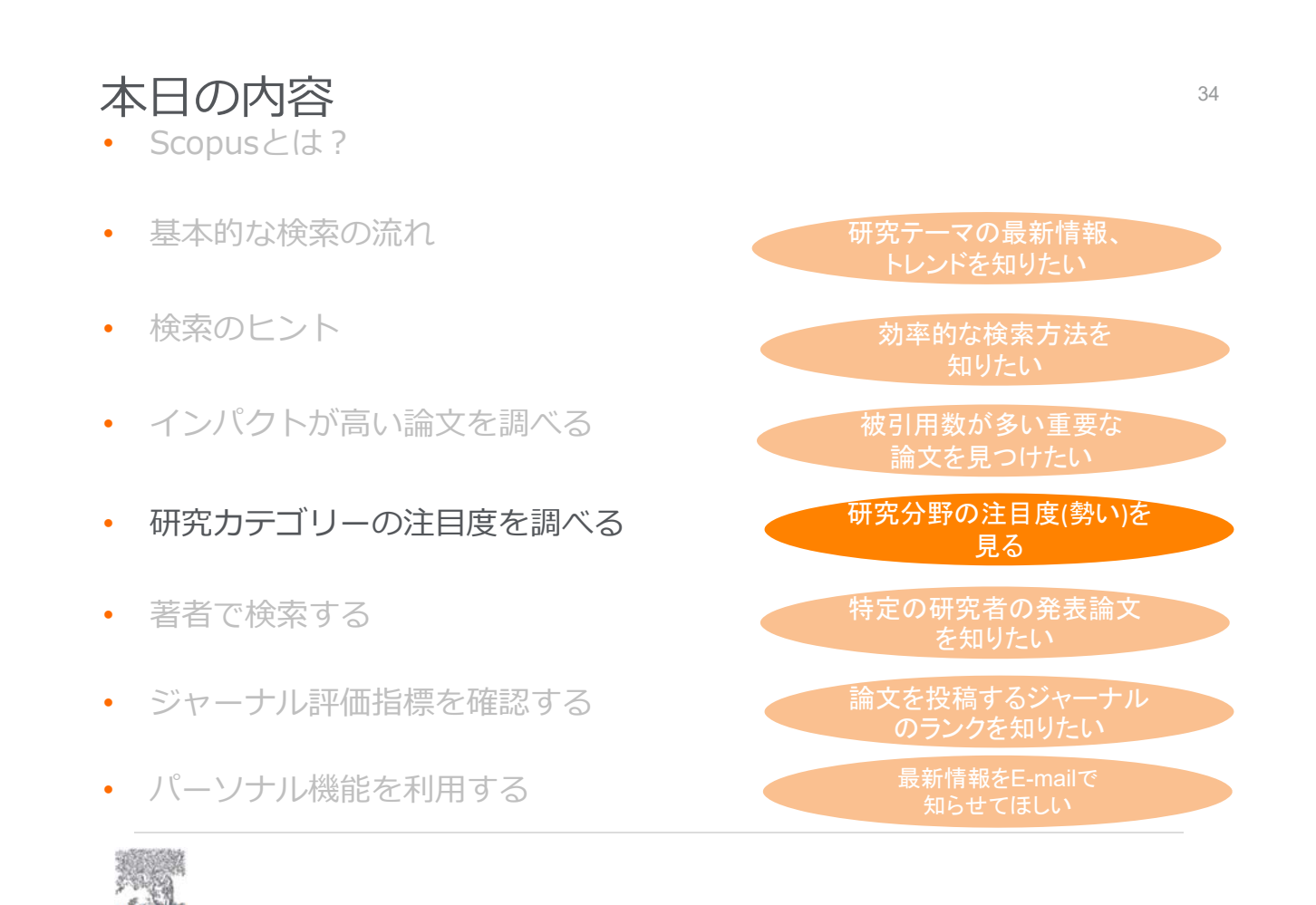

### Scopus で世界の研究 Topic の分析 スペット 35

• 論⽂情報のページから、研究 Topic の注⽬度(Topic Prominence)を確認し ます。SciVal で、約10万の学際的な研究トピックを定義しています。

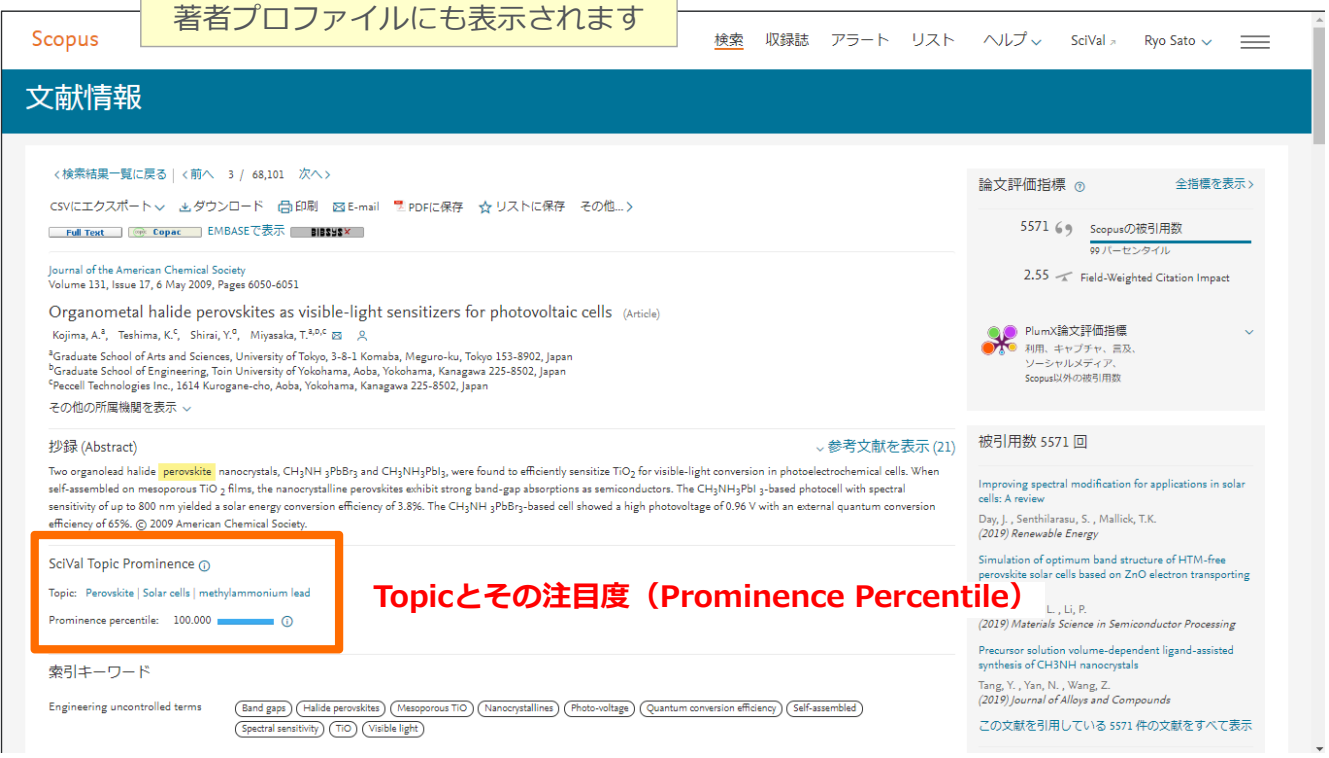

### Scopusで世界の研究Topicの分析 インファイン 36

- **Prominence**という指標を⽤いて各Topicsの**注⽬度**をランキングしています。
	- − 下記の指標の組合せにより計算されています。
		- o 各Topicsの過去**2**年間に発表された**⽂献の被引⽤数** (50%)
		- o 各Topicsの過去**2**年間に発表された**⽂献のScopusでの抄録表⽰回数** (40%)
		- o 各Topicsの過去1年間に発表された**⽂献のジャーナル評価(CiteScore)** (10%)
	- − 0から100の値をとり、100に近いほど全Topicsの上位にあることを意味します。
	- − **研究の過去の助成⾦獲得額と相関**があります。

#### 研究Topicのキーワード 注⽬度ランキング Topic **Scholarly Output** Citation Impact Prominence percentile  $\sqrt$ Perovskite; Solar cells; methylammonium lead ... 6.945 100.000 5.60  $T.20$ Molybdenum compounds; Monolayers; dichalcogenides 5,863 3.53 99,999 TMDs ...  $T.63$ Chemical analysis; Research; BigBang rubette ...  $\overline{7}$  $0.47$  $0.002$ T.99029 **A. And Call** Design; Competition; AirTanker hopes ...  $\mathbf{I}$  $0.00$  $0.001$ T.109988

※2013-2017年

### 論⽂の研究Topic <sup>37</sup>

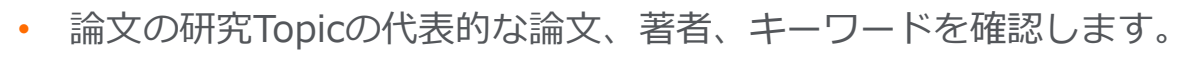

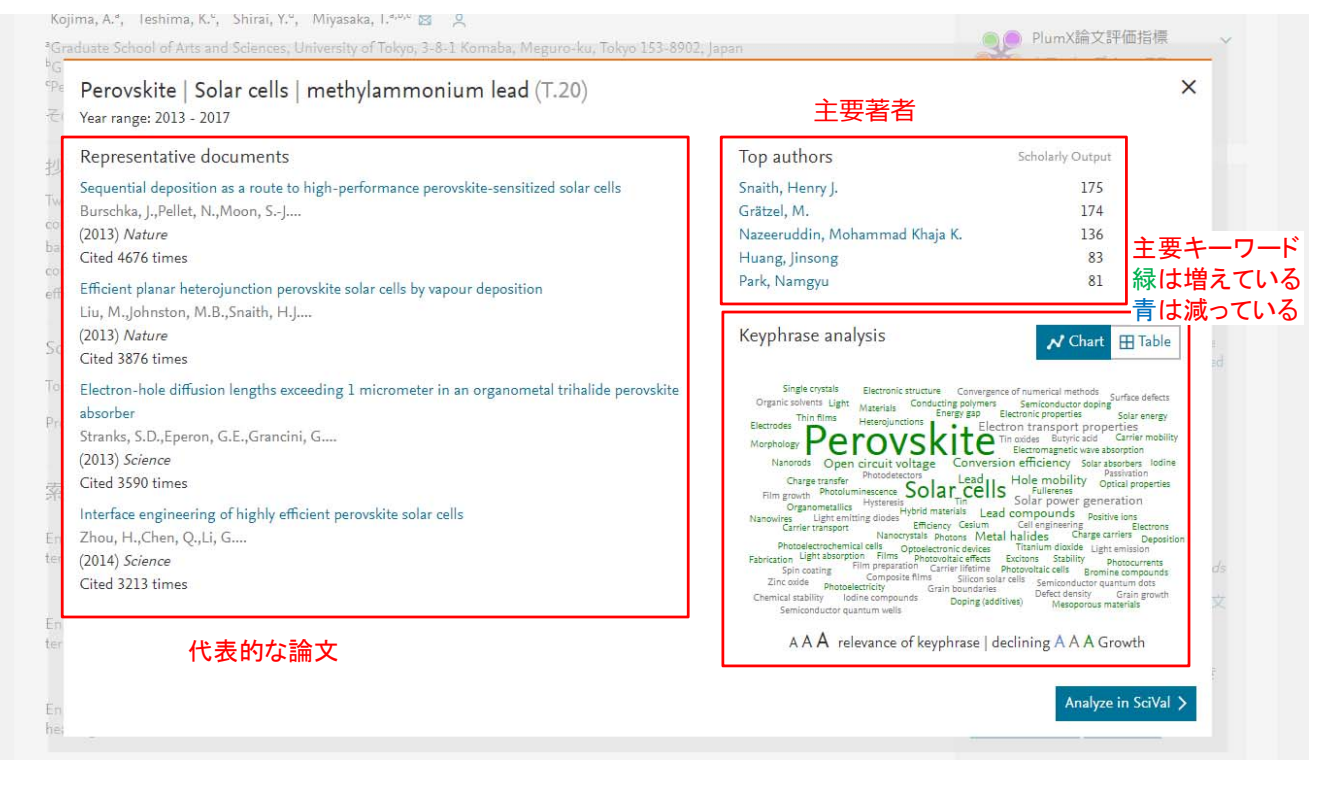

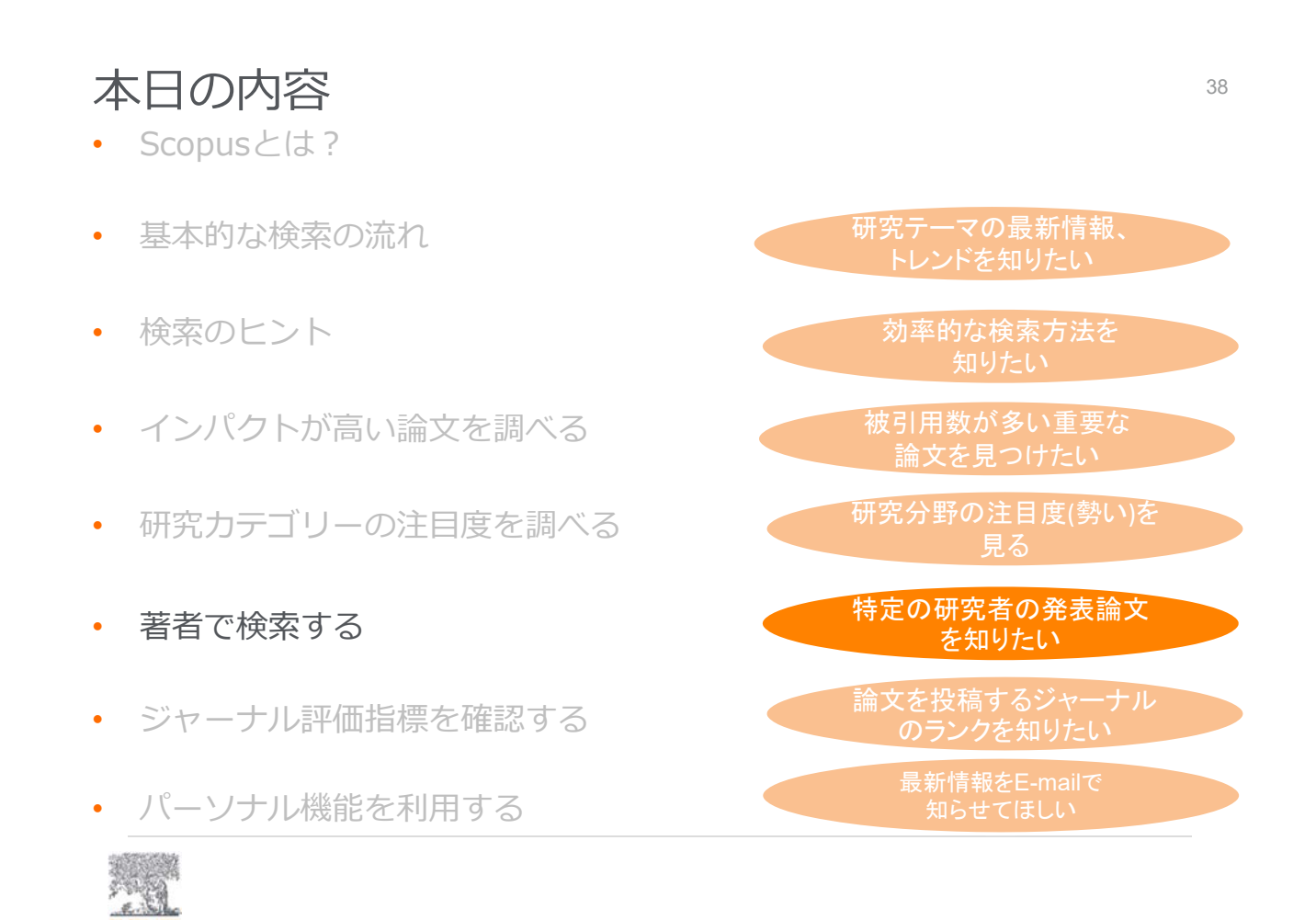

著者で検索する 39 キャッシュ こうしょう しょうしょう いっこう 39 きょうしょう

① 著者識別機能 (様々な表記を 1 著者として名寄せ/区別)

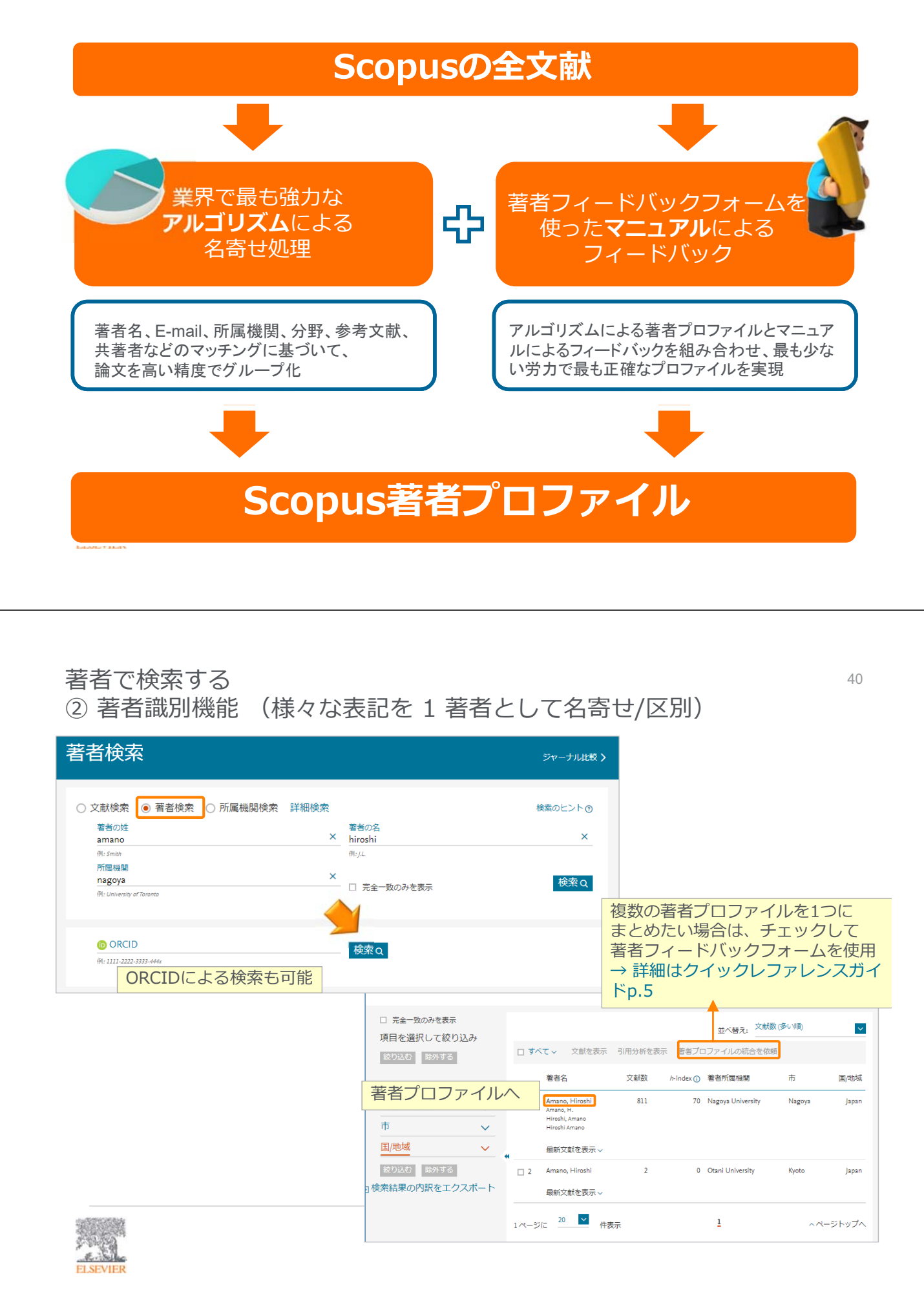

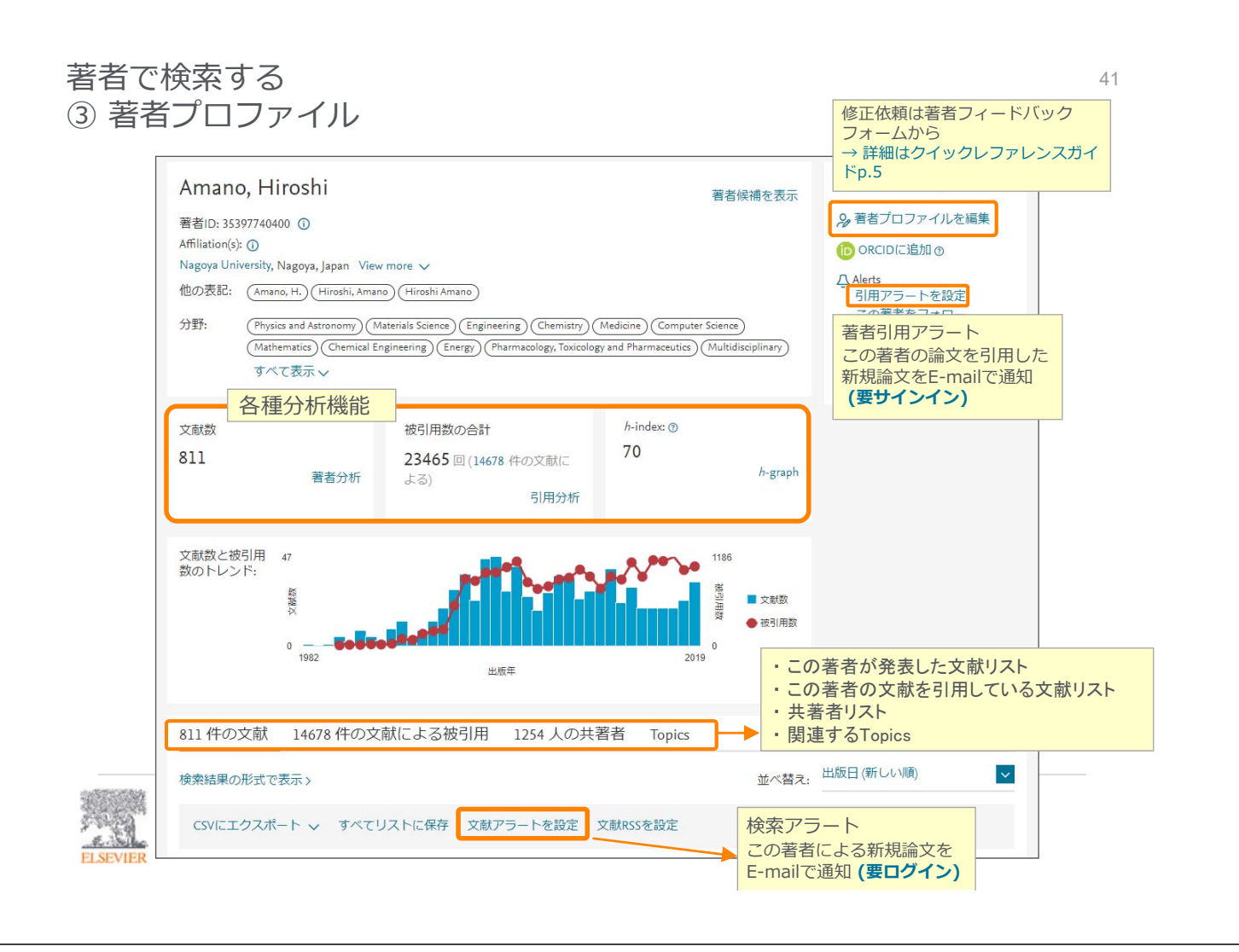

#### 著者で検索する インター・シーク しょうしょう しょうしょく かいしょう 4 著者分析、h-index、引用分析

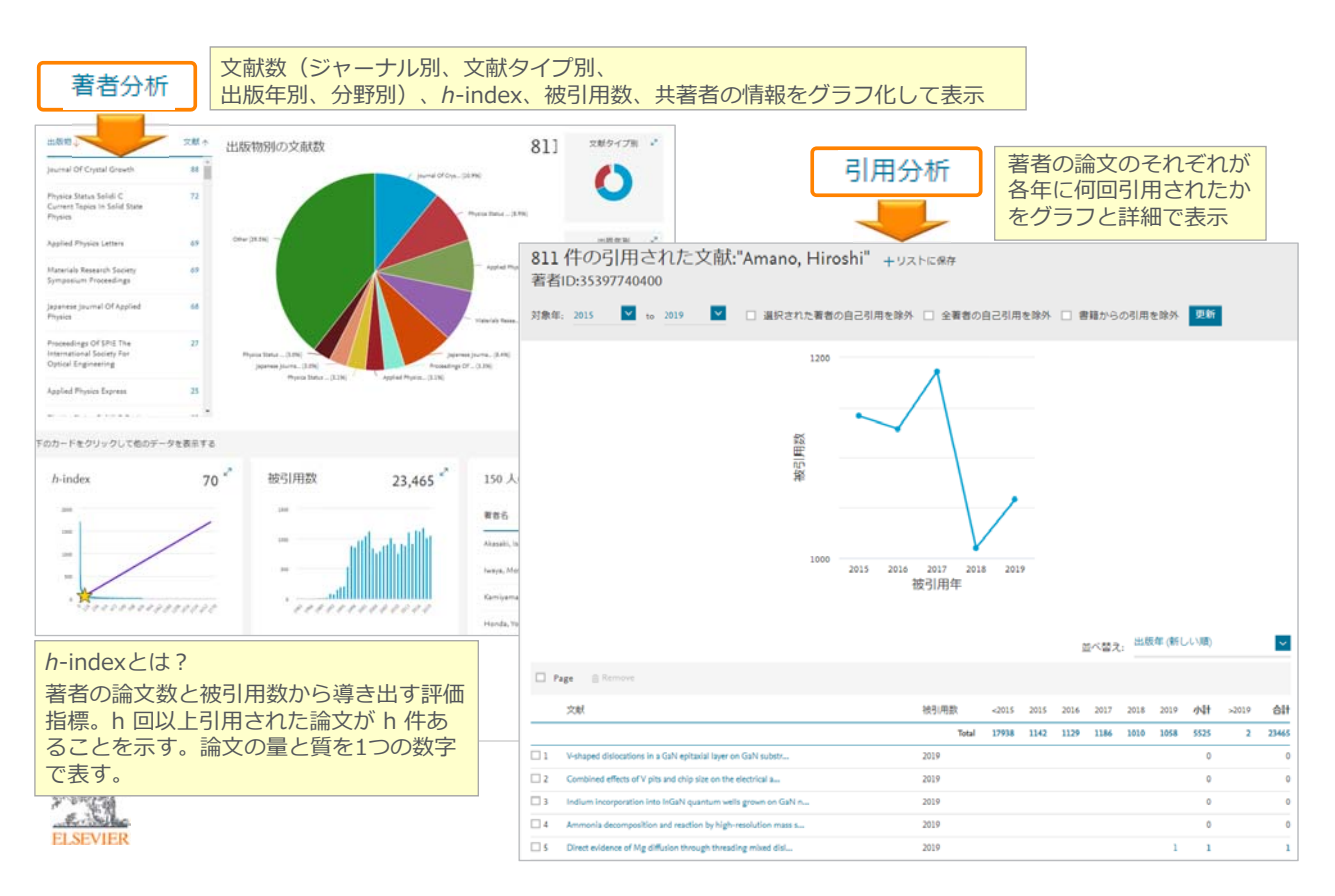

#### 著者で検索する <sup>43</sup> ⑤ ORCIDとの連携

自分のScopus著者IDをORCID IDとリンクさせ、ORCIDにScopusの文献リスト を追加することができます

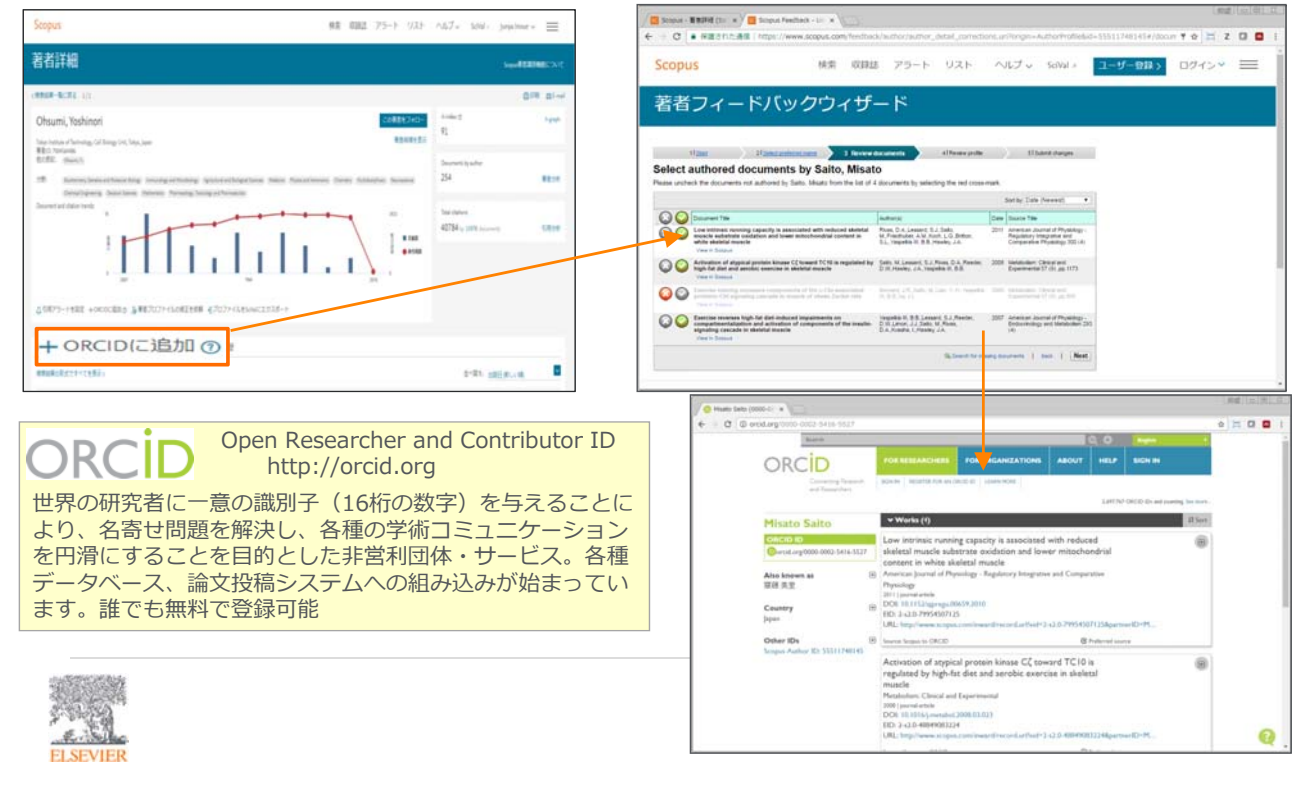

#### 著者で検索する インター・シーク しょうしょう しょうしょく かいしょく きょうかい おおし おおし おおし おおし はんしょう ⑥ researchmapとの連携

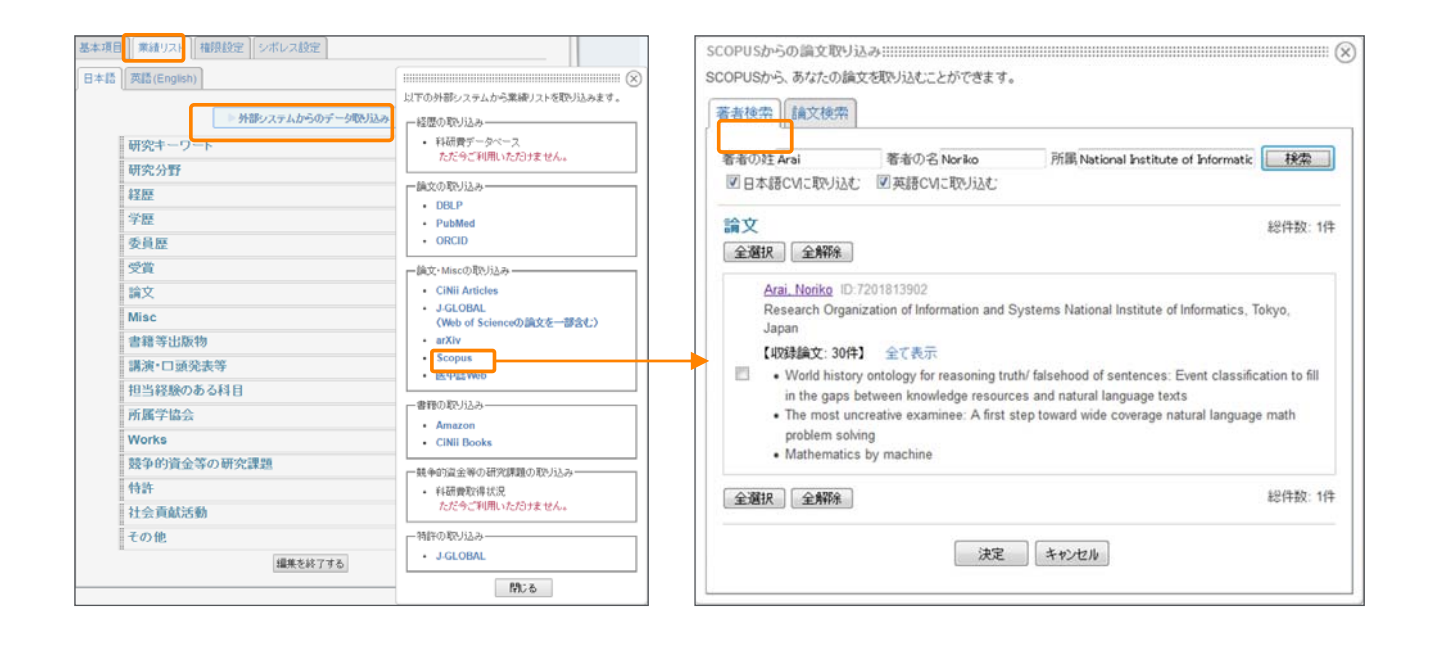

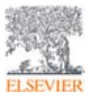

#### 所属機関で検索する <sup>45</sup> 所属機関識別機能 (様々な表記を1機関として名寄せ/区別)

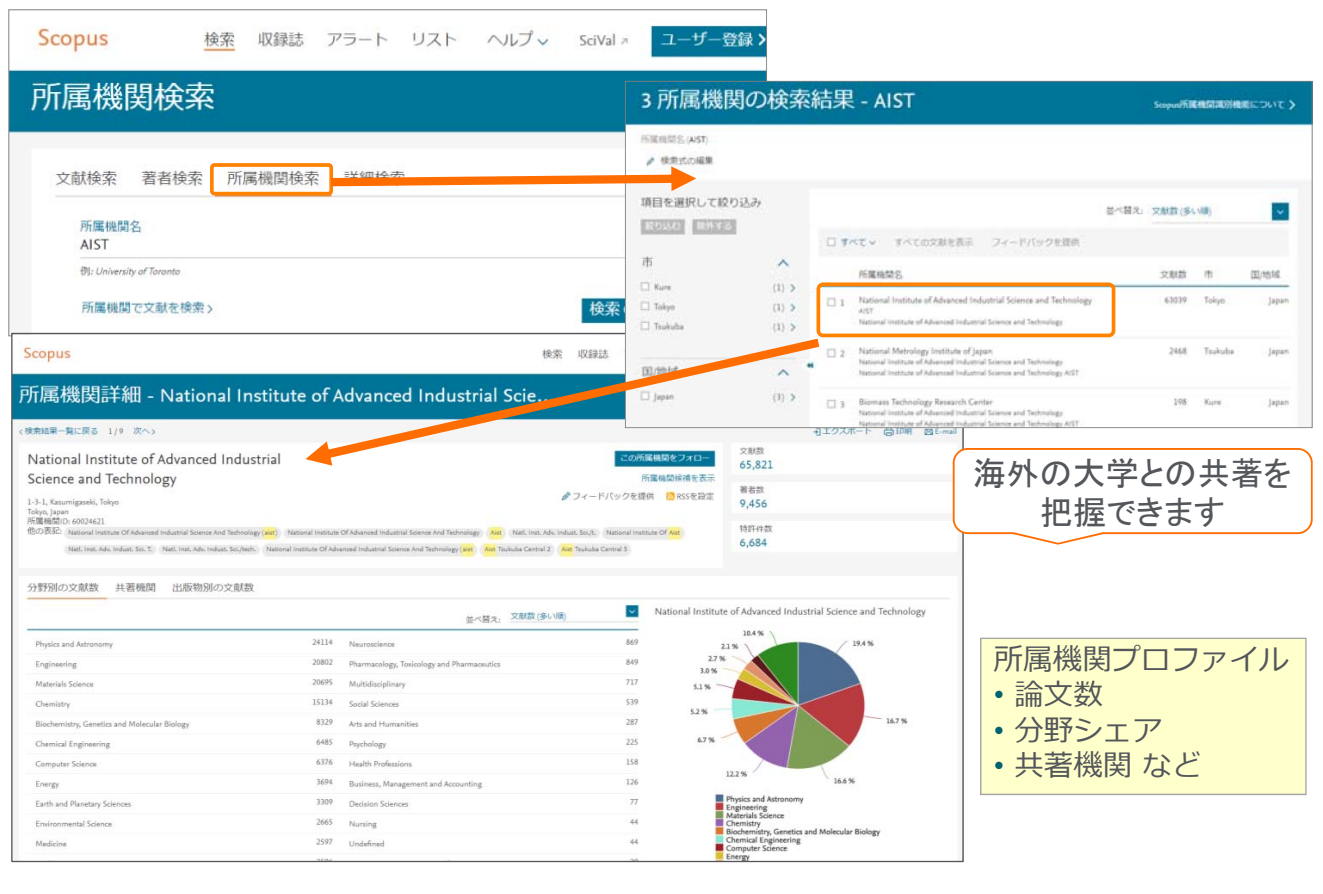

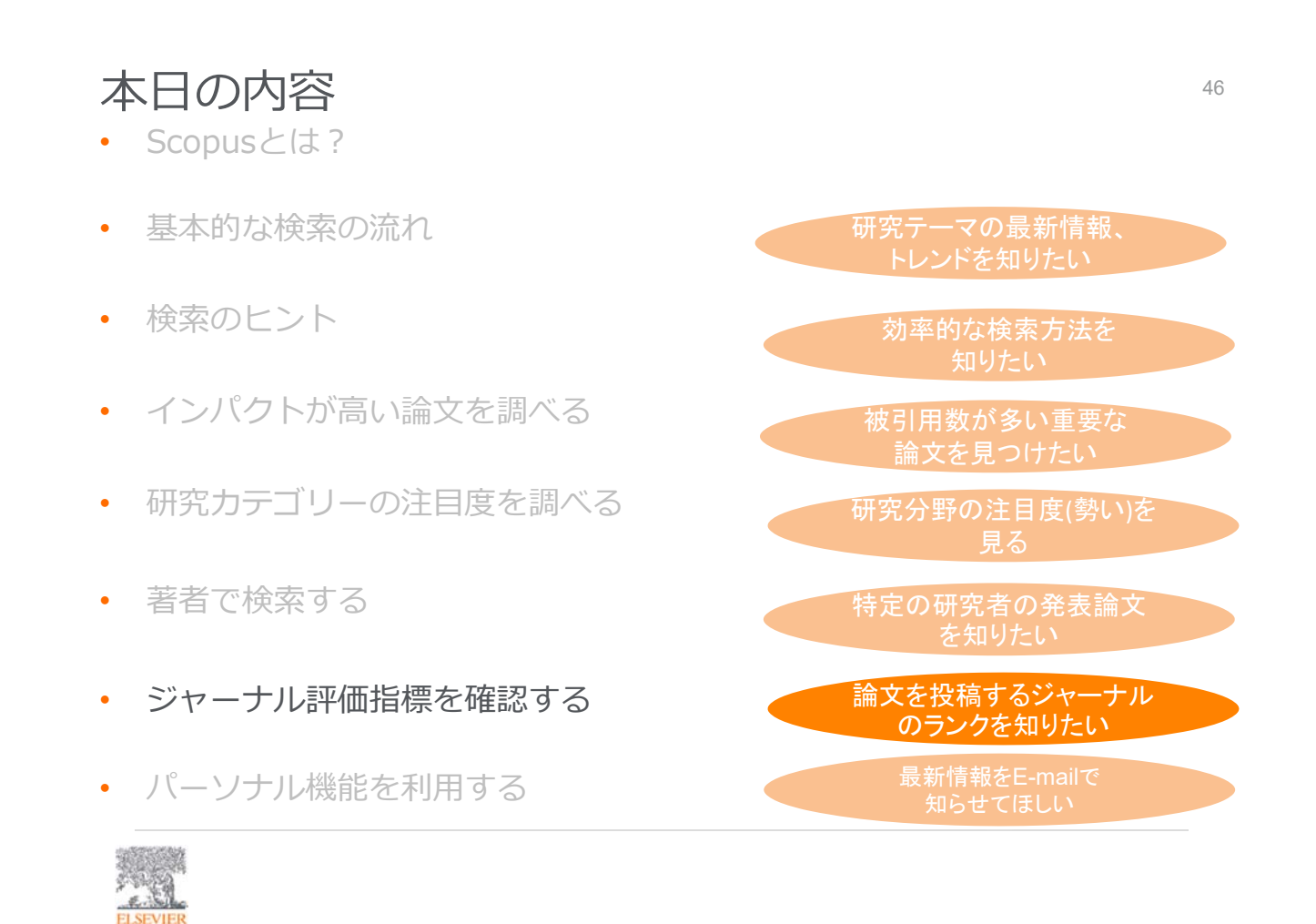

#### ジャーナル評価指標を確認する インタング しょうしょう しょうしょう しょうかい しゅうしょう ① ジャーナル評価指標

#### あるジャーナルに出版された論文が特定の年に平均で何回引用されたかを示す

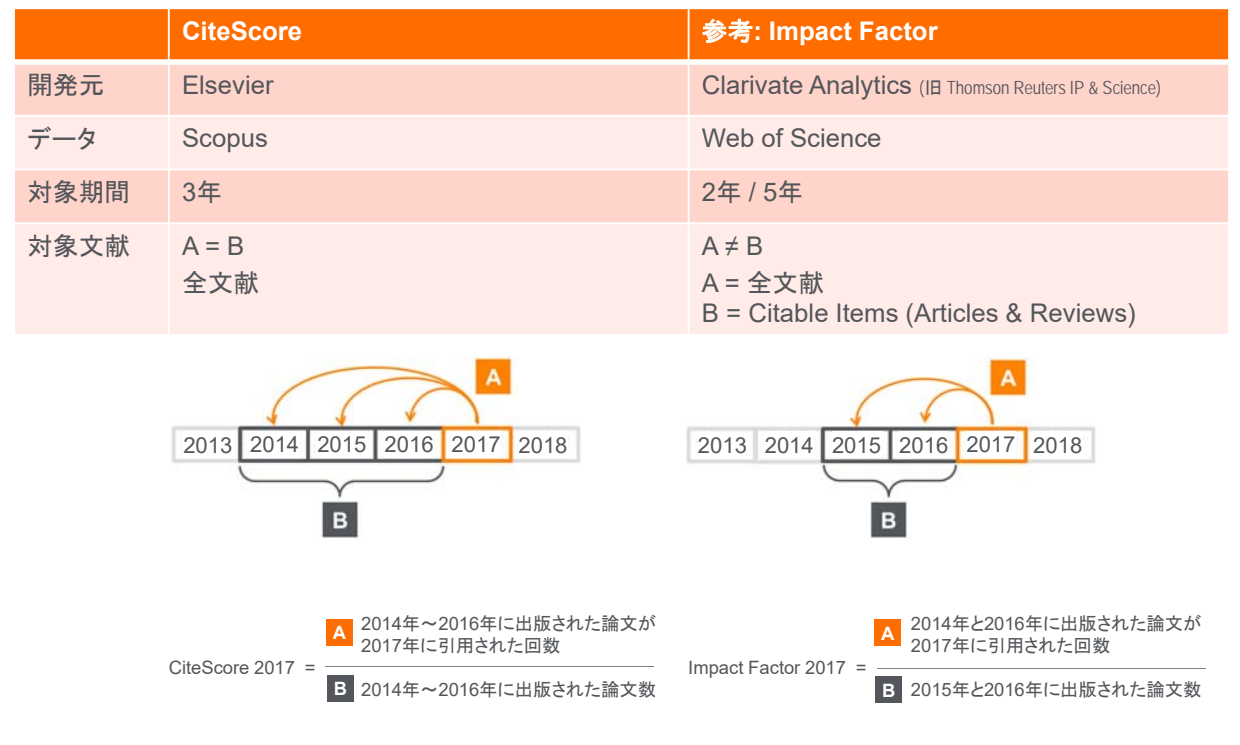

ジャーナル評価指標を確認する しょうしょう しょうしょう しょうしょう しょうしょう 2 Scopus 収録誌の検索とブラウズ

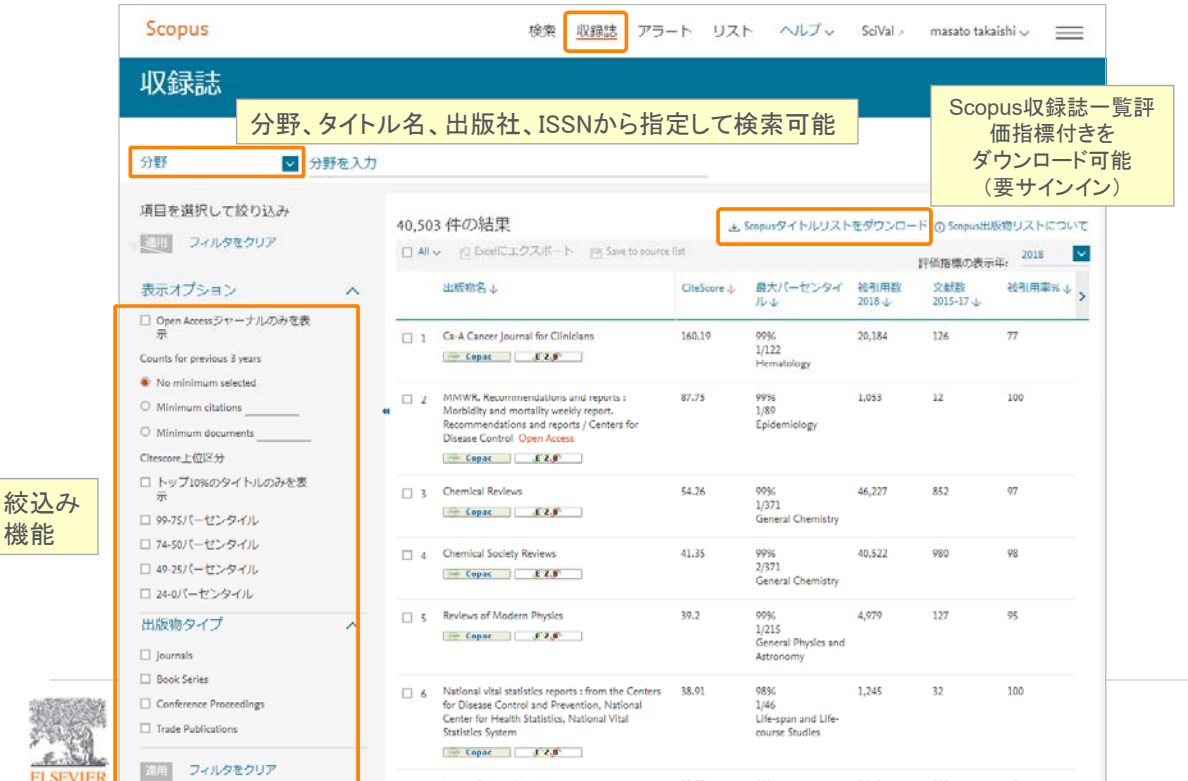

#### ジャーナル評価指標を確認する ③収録誌詳細 - CiteScore

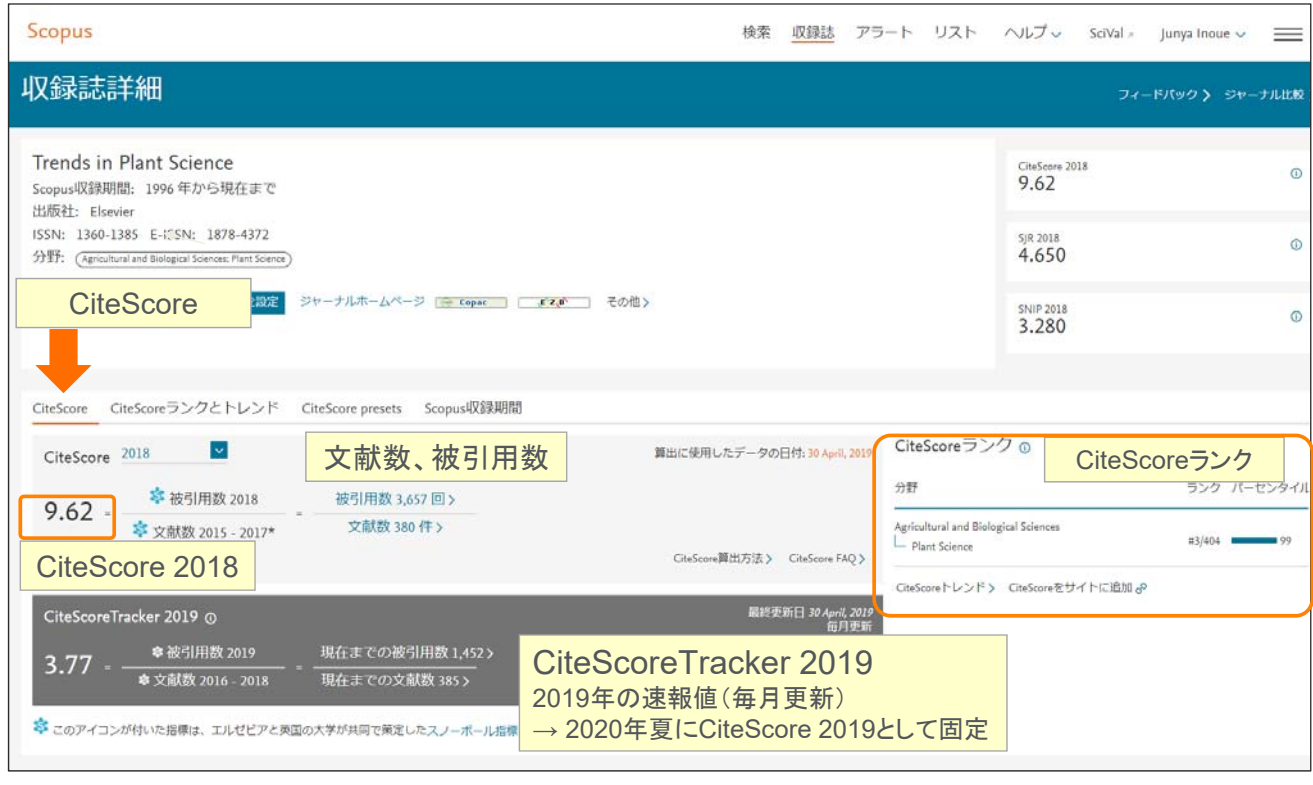

#### ジャーナル評価指標を確認する ④ Scopus 収録誌の検索結果と絞り込み

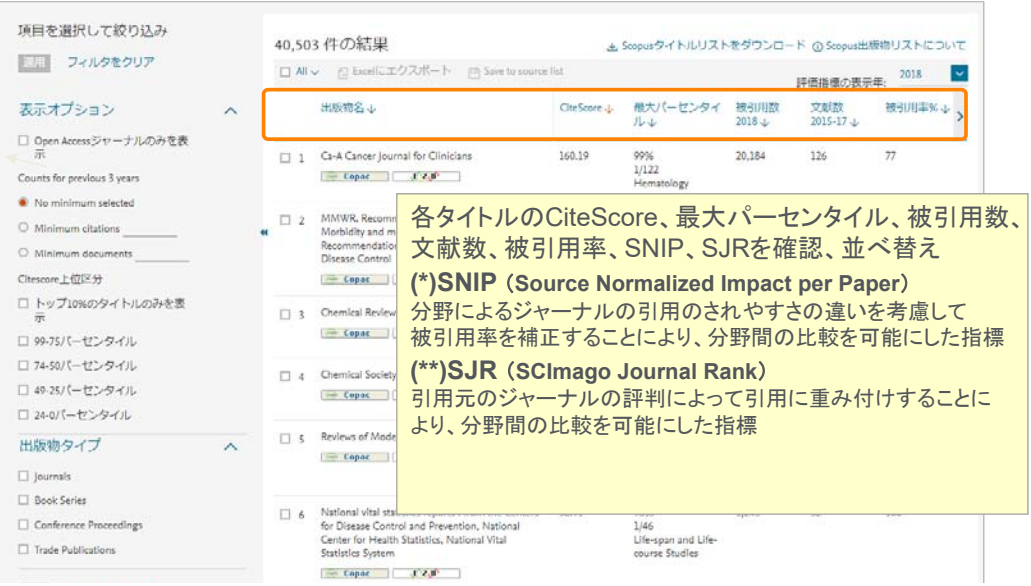

50

#### ジャーナル評価指標を確認する 51 カッシャーナル評価指標を確認する ⑤ Scopus 収録誌の詳細とCiteScore

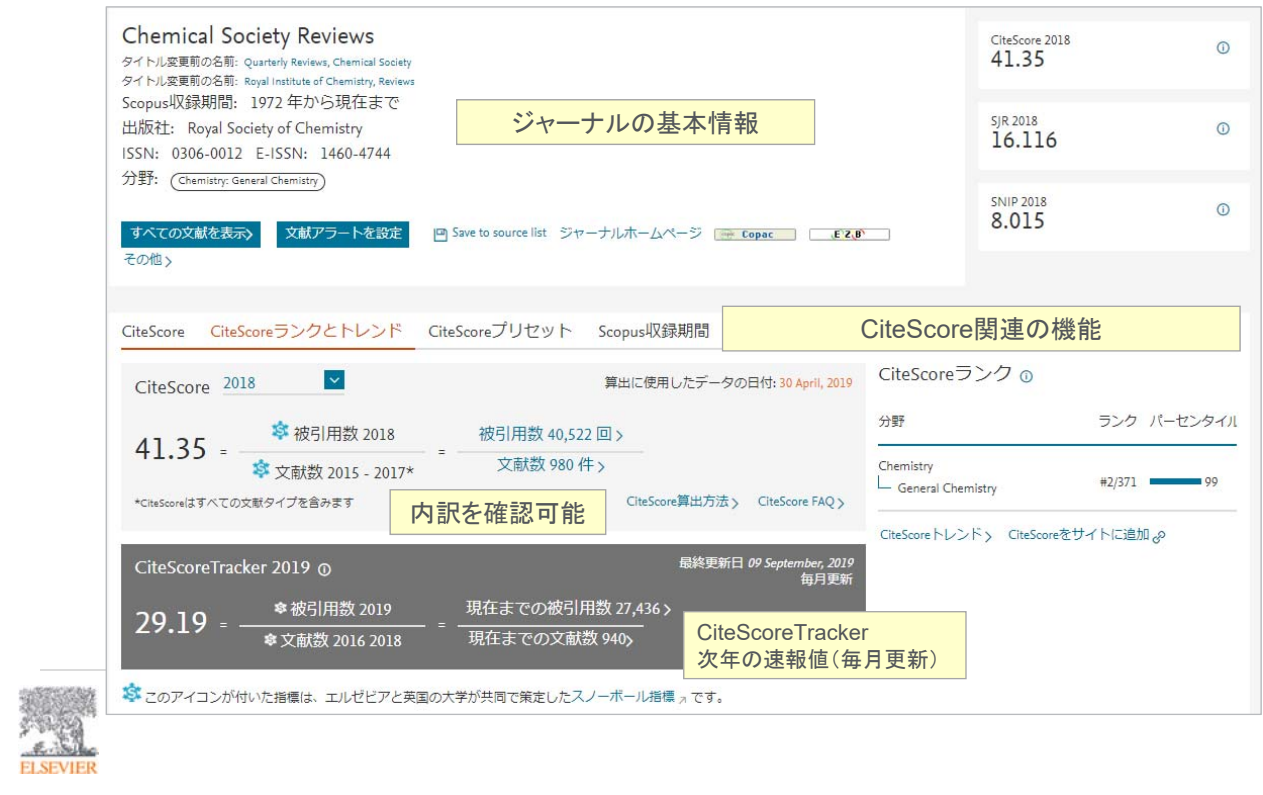

#### ジャーナル評価指標を確認する 52 **6** 収録誌詳細 – CiteScore Presets (New)

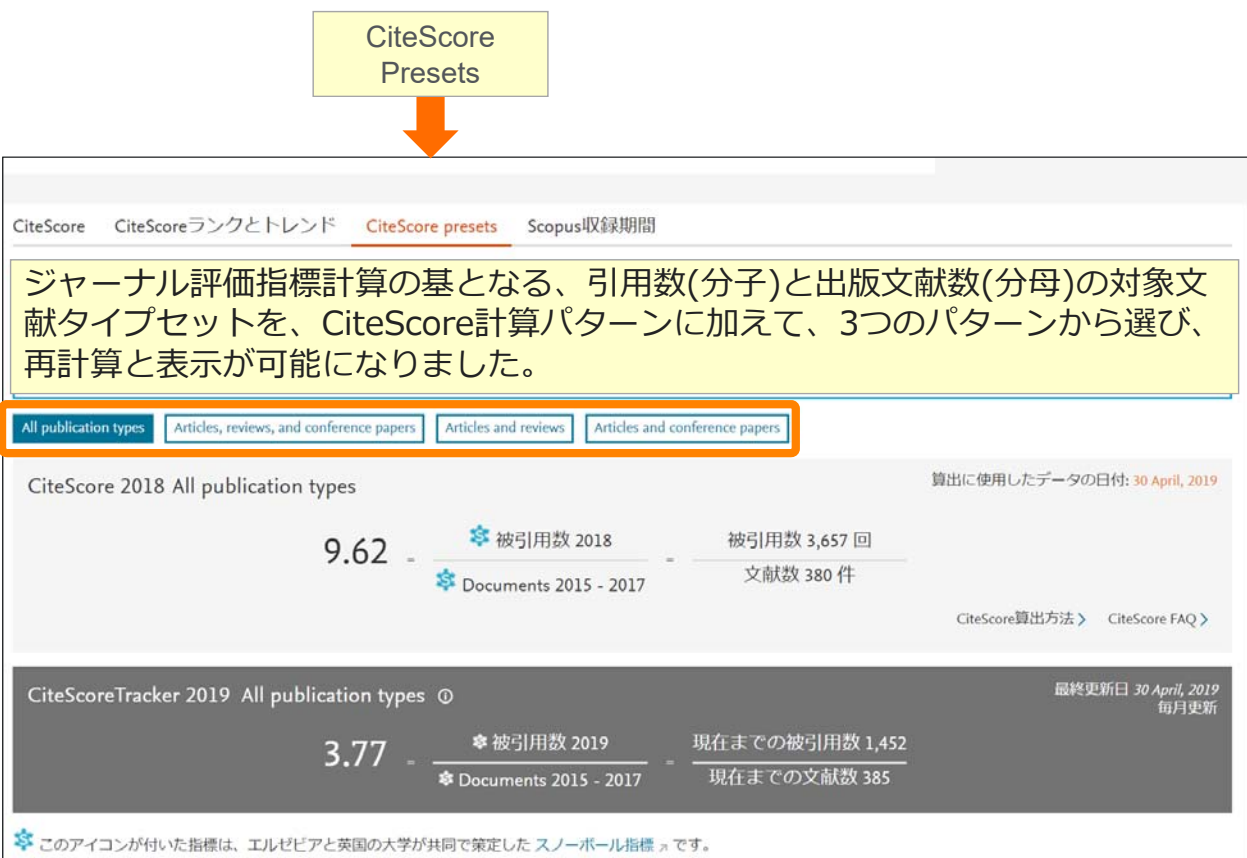

### 本日の内容 きょうしょう しゅうしょう ちゅうしょう ちょうかい ちょうかん ちょうしょう

- Scopusとは?
- 基本的な検索の流れ 研究テーマの最新情報、 トレンドを知りたい • 検索のヒント 効率的な検索方法を • インパクトが高い論文を調べる 被引用数が多い重要な • 研究カテゴリーの注⽬度を調べる 研究分野の注目度(勢い)を 見る • 著者で検索する 特定の研究者の発表論文 を知りたい • ジャーナル評価指標を確認する 論文を投稿するジャーナル のランクを知りたい 最新情報をE‐mailで • パーソナル機能を利用する 知らせてほしい E. NEW

### パーソナル機能を利用する ちょうしょう しゅうしょう しゅうしょう ちゅうしょう

① E-mailアラートの設定と確認

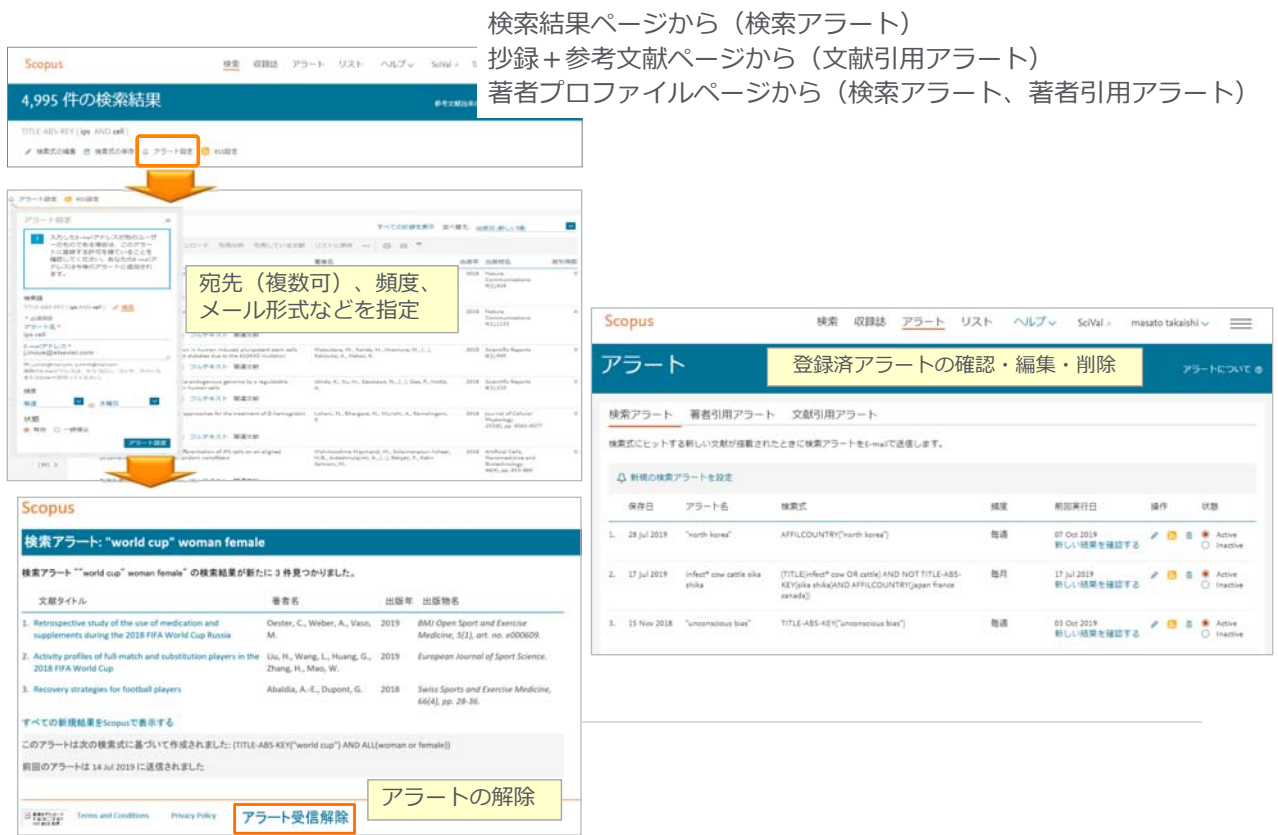

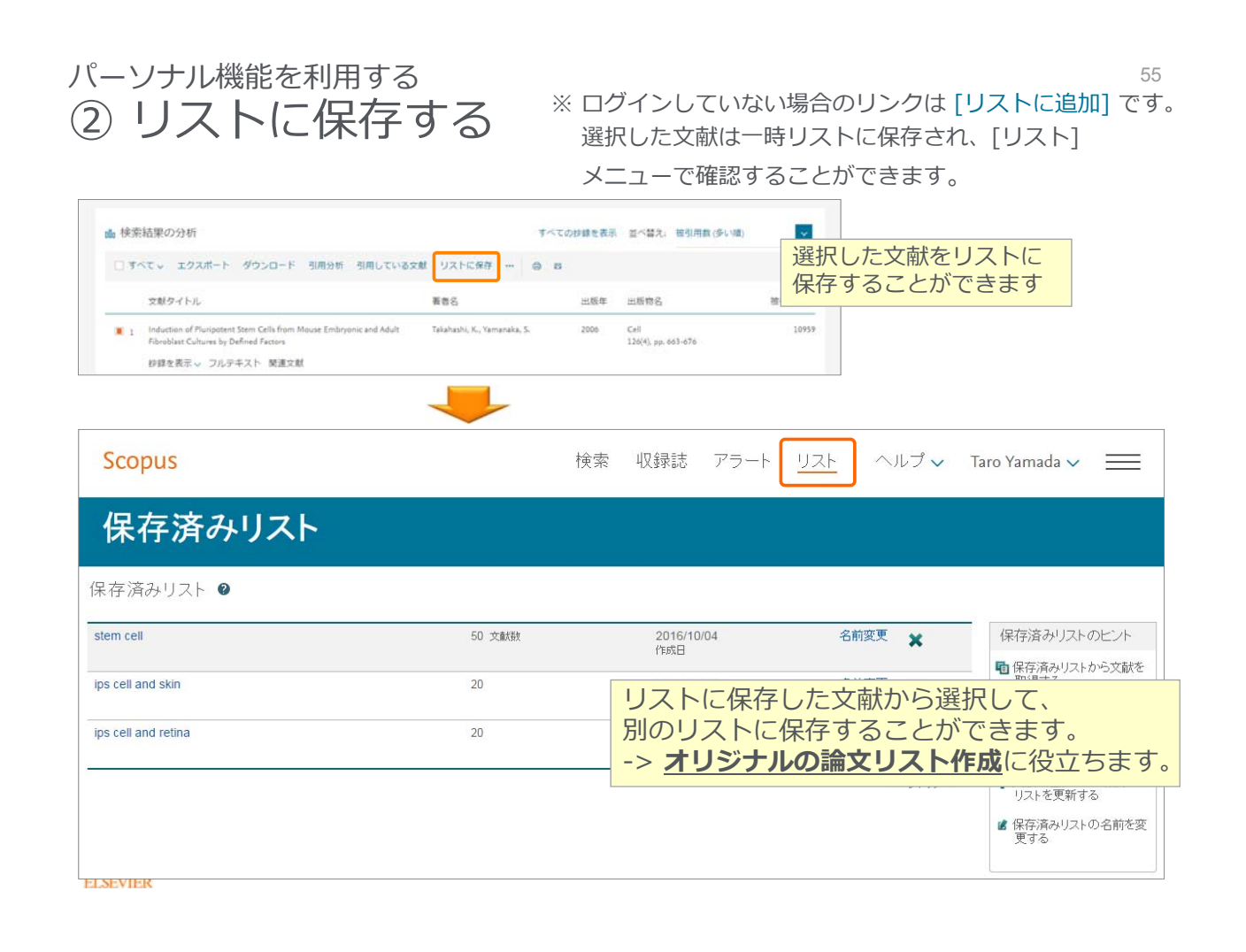

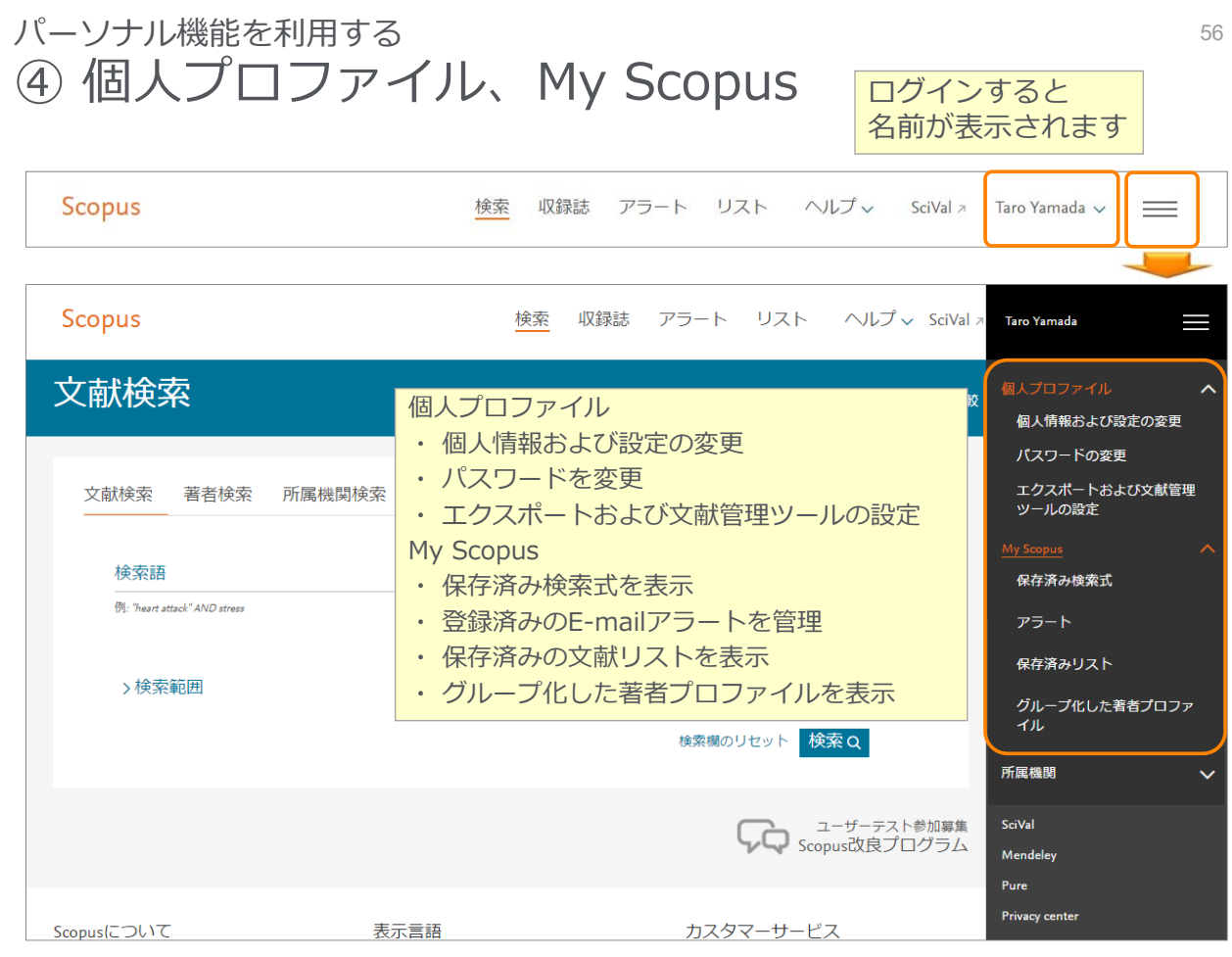

### お問い合わせ先 あいしょう しょうしょう あいのはない あいしょう

• エルゼビア・ジャパン株式会社 ヘルプデスク • Tel: 03-5561-5035

https://jp.service.elsevier.com/app/overview/scopus/ (⽇本語お問い合わせフォーム)

• 使い⽅ガイドページ(クイックレファレンスガイド)

• https://www.elsevier.com/\_\_data/assets/pdf\_file/0009/796608/scopu s qrg japanese.pdf

• オンライン講習会・バージョンアップ情報

• https://www.elsevier.com/ja-jp/solutions/scopus/scopus\_for\_user#02

• Scopusタイトル収録の申請 • http://suggestor.step.scopus.com

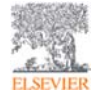

## Scopusサポートセンター 58

(https://jp.service.elsevier.com/app/overview/scopus/)

#### **ELSEVIER**

Scopus サポートセンター

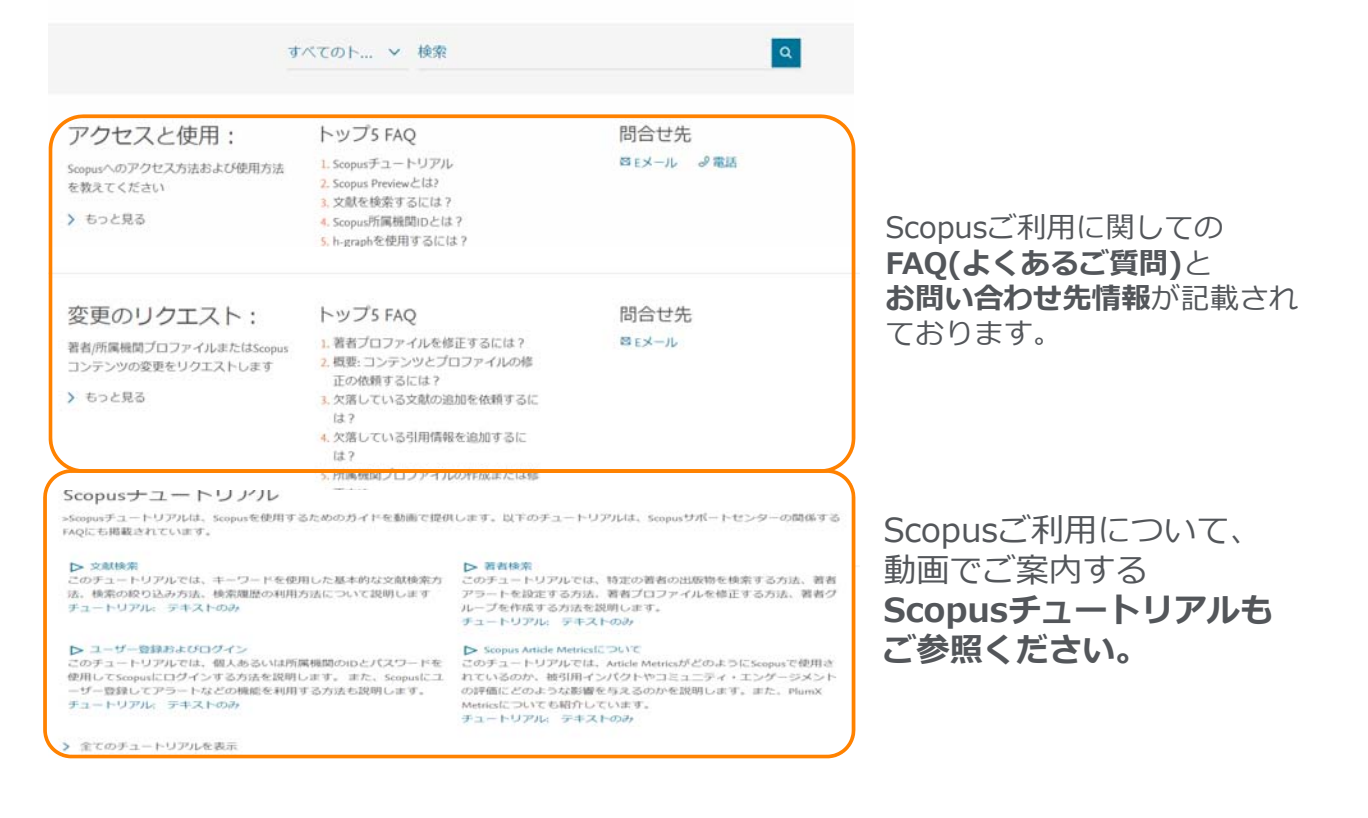

Bros. Broz